# **BDL4250EL BDL4650EL**

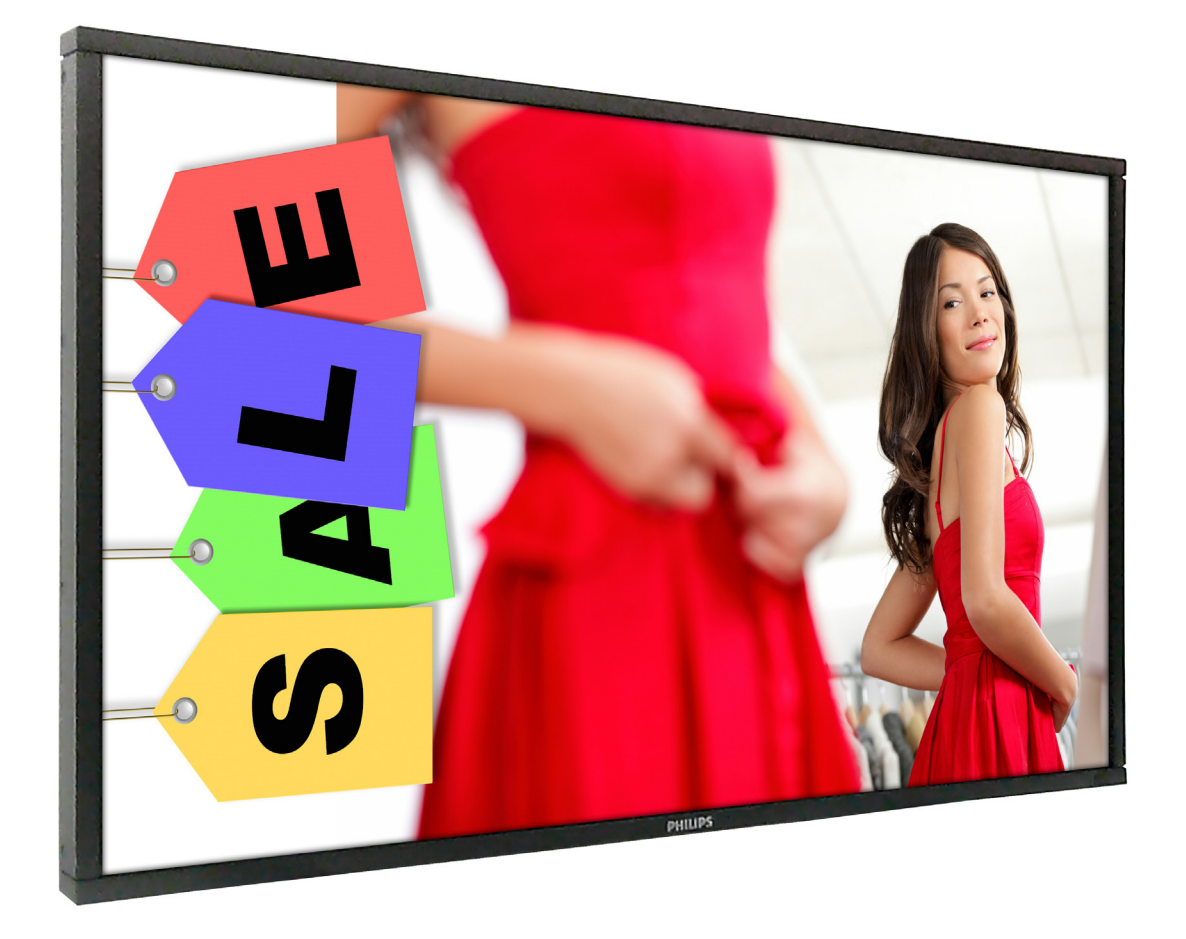

www.philips.com/welcome Podręcznik użytkownika (Polski)

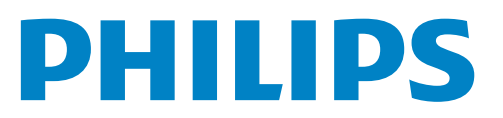

## **Instrukcje bezpieczeństwa**

## **Ostrzeżenia i środki ostrożności**

## **POZNANIE SYMBOLI DOTYCZĄCYCH BEZPIECZEŃSTWA**

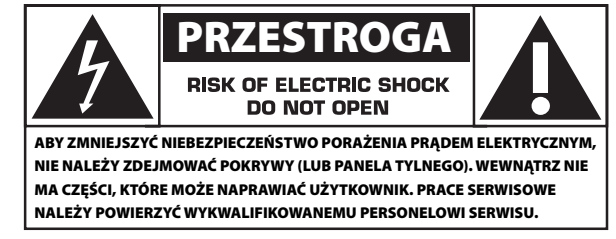

PRZESTROGA: ABY ZMNIEJSZYĆ NIEBEZPIECZEŃSTWO PORAŻENIA PRADEM ELEKTRYCZNYM, NIE NALEŻY ZDEJMOWAĆ POKRYWY (LUB PANELA TYLNEGO). WEWNĄTRZ NIE MA CZĘŚCI, KTÓRE MOŻE NAPRAWIAĆ UŻYTKOWNIK. PRACE SERWISOWE NALEŻY POWIERZYĆ WYKWALIFIKOWANEMU PERSONELOWI SERWISU.

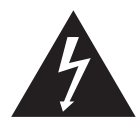

Ten symbol oznacza obecność wewnątrz wysokiego napięcia. Jakikolwiek kontakt z wewnętrznymi częściami produktu może być niebezpieczny.

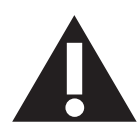

Ten symbol powiadamia o dostarczeniu z tym produktem ważnej literatury, z opisem działań i konserwacji.

PRZESTROGA: Przepisy FCC/CSA określają, że wszelkie nieautoryzowane zmiany lub modyfikacje tego urządzenia, mogą pozbawić użytkownika prawa do jego używania.

PRZESTROGA: Aby zapobiec porażeniu prądem elektrycznym należy dopasować szerszy bolec wtyczki do szerokiego gniazda i do końca włożyć wtyczkę.

ABY ZAPOBIEC USZKODZENIU, KTÓRE MOŻE SPOWODOWAĆ POŻAR LUB PORAŻENIE PRĄDEM ELEKTRYCZNYM NIE NALEŻY NARAŻAĆ TEGO URZĄDZENIA NA ODDZIAŁYWANIE DESZCZU LUB WILGOCI.

Gniazdo zasilania należy zainstalować w pobliżu urządzeń i powinno być ono łatwo dostępne.

#### **Podczas podłączania i używania wyświetlacza informacji publicznych należy przeczytać i zastosować się do podanych instrukcji:**

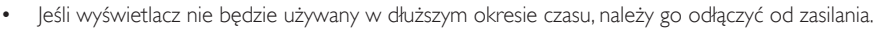

- Przed czyszczeniem lekko zwilżoną szmatką należy odłączyć wyświetlacz od zasilania. Ekran można wycierać suchą szmatka, przy wyłączonym zasilaniu. Jednakże, nigdy nie należy stosować alkoholu, rozpuszczalników lub płynów opartych na amoniaku.
- Jeśli wyświetlacz nie działa normalnie, mimo zastosowania się do instrukcji z tego podręcznika należy skontaktować się z technikiem serwisu.
- Pokrywę obudowy może otwierać wyłącznie wykwalifikowany personel serwisu.
- Wyświetlacz należy trzymać z dala bezpośredniego światła słonecznego oraz od pieców lub innych źródeł ciepła.
- Należy usunąć jakiekolwiek obiekty, które mogą się dostać do szczelin wentylacyjnych lub uniemożliwić prawidłowe chłodzenie elementów elektronicznych wyświetlacza.
- Nie wolno blokować szczelin wentylacyjnych obudowy.
- Wyświetlacz powinien być suchy. Aby uniknąć porażenia prądem eleketrycznym nie należy narażać urządzenia na deszcz lub nadmierną wilgoć.
- Dla zapewnienia normalnego działania, po wyłączeniu wyświetlacza poprzez odłączenie kabla zasilania, przed jego ponownym podłączeniem należy zaczekać 6 sekund.
- Aby uniknąć niebezpieczeństwa porażenia lub trwałego uszkodzenia zestawu, nie należy narażać wyświetlacza na działanie deszczu lub nadmiernej wilgoci.
- Podczas ustawiania wyświetlacza należy się upewnić, że zapewniony jest łatwy dostęp do wtyczki i gniazda zasilania.
- WAŻNE: Podczas stosowania należy zawsze uaktywnić wygaszacz ekranu. Jeśli na ekranie długo wyświetlany jest stały obraz o wysokim kontraście, może pozostać na nim 'powidok' lub 'poobraz'. Jest to dobrze znane zjawisko, spowodowane mankamentami technologii LCD. W większości przypadków, poobraz stopniowo zanika po pewnym czasie od wyłączenia zasilania. Należy pamiętać, że symptomów powidoku nie można naprawić i nie są one objęte gwarancją.

## **Informacje o przepisach**

## **Deklaracja zgodności z CE**

Deklarujemy z pełną odpowiedzialnością, że ten produkt jest zgodny z następującymi standardami:

- EN60950-1:2006+A11:2009+A1:2010+A12:2011 (Wymagania dotyczące bezpieczeństwa użycia sprzętu komputerowego)
- EN55022:2010 (Wymagania dotyczące emisji fal radiowych przez sprzęt komputerowy)
- EN55024:2010 (Wymagania dotyczące odporności sprzętu komputerowego na zakłócenia)
- EN61000-3-2:2006+A1:2009+A2:2009 (Ograniczenia dotyczące emisji harmonicznych w sieciach zasilających)
- EN61000-3-3:2008 (Ograniczenia dotyczące fluktuacji napięcia i spadków napięcia)

zgodnie z postanowieniami właściwych dyrektyw

- 2006/95/EC (Dyrektywa niskonapięciowa)
- 2004/108/EC (Dyrektywa EMC)
- 2009/125/WE (Dyrektywa na temat wymogów energooszczędności produktów, WE Nr 1275/2008 i 642/2009 implementacja)
- 2011/65/UE (Dyrektywa RoHS) i została stworzona przez organizację produkcyjną na poziomie ISO9000.

## **Federal Communications Commission (FCC) Notice (U.S. Only)**

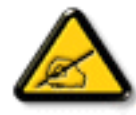

This equipment has been tested and found to comply with the limits for a Class B digital device, pursuant to Part 15 of the FCC Rules. These limits are designed to provide reasonable protection against harmful interference when the equipment is operated in a commercial environment. This equipment generates, uses and can radiate radio frequency energy and, if not installed and used in accordance with the instructions manual, may cause harmful interference to radio communications. Operation of this equipment in a residential area is likely to cause harmful interference in which case the user will be required to correct the interference at his own expense.

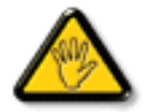

Changes or modifications not expressly approved by the party responsible for compliance could void the user's authority to operate the equipment.

Do podłączania tego wyświetlacza do urządzenia komputerowego należy używać wyłącznie ekranowany kabel RF, dostarczony z wyświetlaczem.

Aby zapobiec uszkodzeniu, które może spowodować pożar lub porażenie prądem elektrycznym nie należy narażać tego urządzenia na deszcz lub nadmierną wilgoć.

TO URZĄDZENIE CYFROWE KLASY B SPEŁNIA WSZYSTKIE WYMAGANIA KANADYJSKICH PRZEPISÓW DOTYCZĄCYCH URZĄDZEŃ POWODUJĄCYCH ZAKŁÓCENIA.

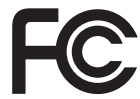

To urządzenie jest zgodne z częścią 15 przepisów FCC. Jego działanie podlega następującym dwóm warunkom: (1) to urządzenie nie może powodować szkodliwych zakłóceń i (2) to urządzenie musi akceptować wszystkie odbierane zakłócenia, włącznie z tymi, które mogą powodować nieoczekiwane działanie.

## **Uwaga Polskiego Centrum Badań i Certyfikacji**

To urządzenie powinno być zasilane z gniazda z podłączonym obwodem ochronnym (gniazdo z trzema kołkami). Wszystkie podłączone razem urządzenia (komputer, wyświetlacz, drukarka, itd.) powinny mieć to samo źródło zasilania.

Przewód fazowy instalacji elektrycznej pomieszczenia, powinien mieć urządzenie zabezpieczające przed zwarciami w formie bezpiecznika o wartości nominalnej nie większej niż 16 amperów (A).

W celu pełnego wyłączenia urządzenia należy odłączyć kabel zasilający od gniazda zasilania, które powinno się znajdować w pobliżu urządzenia i być łatwo dostępne.

Znak ochrony "B" potwierdza, że urządzenie jest zgodne z wymaganiami dotyczącymi korzystania z ochrony standardów PN-93/T-42107 i PN-89/E-06251.

## Wymagania Polskiego Centrum Badań i Certyfikacji

Urządzenie powinno być zasilane z gniazda z przyłączonym obwodem ochronnym (gniazdo z kołkiem). Współpracujące ze sobą urządzenia (komputer, monitor, drukarka) powinny być zasilane z tego samego zródła.

Instalacja elektryczna pomieszczenia powinna zawierać w przewodzie fazowym rezerwowa ochrone przed zwarciami, w postaci bezpiecznika o wartości znamionowej nie większej niż 16A (amperów).

W celu całkowitego wyłączenia urządzenia z sieci zasilania, należy wyjąć wtyczkę kabla zasilającego z gniazdka, które powinno znajdować się w pobliżu urządzenia i być łatwo dostępne.

Znak bezpieczeństwa "B" potwierdza zgodność urządzenia z wymaganiami bezpieczeństwa użytkowania zawartymi w PN-93/T-42107 i PN-89/E-06251.

## Pozostałe instrukcje bezpieczeństwa

- Nie należy używać wtyczek adapterowych lub usuwać kołka obwodu ochronnego z wtyczki. Jeżeli konieczne jest użycie przedłużacza to należy użyć przedłużacza 3-żyłowego z prawidłowo połączonym przewodem ochronnym.
- System komputerowy należy zabezpieczyć przed nagłymi, chwilowymi wzrostami lub spadkami napięcia, używając eliminatora przepięć, urządzenia dopasowującego lub bezzakłóceniowego źródła zasilania.
- Należy upewnić się, aby nic nie leżało na kablach systemu komputerowego, oraz aby kable nie były umieszczone w miejscu, gdzie można byłoby na nie nadeptywać lub potykać się o nie.
- Nie należy rozlewać napojów ani innych płynów na system komputerowy.
- Nie należy wpychać żadnych przedmiotów do otworów systemu komputerowego, gdyż może to spowodować pożar lub porażenie prądem, poprzez zwarcie elementów wewnętrznych.
- System komputerowy powinien znajdować się z dala od grzejników i źródeł ciepła. Ponadto, nie należy blokować otworów wentylacyjnych. Należy unikać kładzenia lużnych papierów pod komputer oraz umieszczania komputera w ciasnym miejscu bez możliwości cyrkulacji powietrza wokół niego.

## **Pola elektryczne, magnetyczne i elektromagnetyczne ("EMF")**

- 1. Produkujemy i sprzedajemy wiele produktów przeznaczonych dla klientów detalicznych, które, jak wszystkie urządzenia elektroniczne, mogą emitować oraz odbierać sygnały elektromagnetyczne.
- 2. Jedną z naszych najważniejszych zasad jest podejmowanie wszelkich koniecznych działań zapewniających bezpieczne i nieszkodliwe dla zdrowia korzystanie z jej produktów. Obejmuje to spełnienie wszystkich mających zastosowanie przepisów prawnych oraz wymogów standardów dotyczących emisji pola magnetycznego (EMF) już na etapie produkcji.
- 3. Jesteśmy czynnie zaangażowani w opracowywanie, wytwarzanie i sprzedawanie produktów, które nie mają niekorzystnego wpływu na zdrowie.
- 4. Potwierdzamy, że zgodnie z posiadaną obecnie wiedzą naukową wytwarzane przez nas produkty są bezpieczne, jeżeli są używane zgodnie z ich przeznaczeniem.
- 5. Aktywnie uczestniczymy także w doskonaleniu międzynarodowych standardów EMF i przepisów bezpieczeństwa, co umożliwia nam przewidywanie kierunków rozwoju standaryzacji i szybkie dostosowywanie naszych produktów do nowych przepisów.

## **Informacje wyłącznie dla Wielkiej Brytanii**

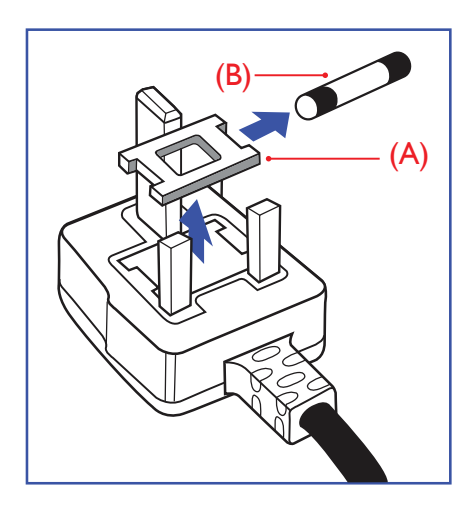

## **OSTRZEŻENIE - TO URZĄDZENIE MUSI BYĆ UZIEMIONE**

#### **Ważne:**

To urządzenie jest dostarczane z certyfikowaną wtyczką 13A. W celu zmiany bezpiecznika w tym typie wtyczki należy wykonać następujące czynności:

- 1. Zdejmij pokrywę bezpiecznika i wyjmij bezpiecznik.
- 2. Dopasuj nowy bezpiecznik, którym powinien być bezpiecznik BS 1362 5A,A.S.T.A. lub bezpiecznik z ceryfikatem BSI.
- 3. Dopasuj ponownie pokrywę bezpiecznika.

Jeśli dopasowana wtyczka nie pasuje do gniazda zasilania należy ją odciąć i zastąpić odpowiednią wtyczką 3-kołkową.

Jeśli wtyczka zasilania zawiera bezpiecznik, jego wartość powinna wynosić 5A. Gdy jest używana wtyczka bez bezpiecznika, w tablicy rozdzielczej musi być zainstalowany bezpiecznik o prądzie znamionowym nie przekraczającym 5 A.

UWAGA:Aby uniknąć ryzyka porażenia prądem elektrycznym, które może wystąpić po włożeniu niepodłączonej wtyczki do gniazdka sieciowego 13A, odciętą wtyczkę trzeba wyrzucić.

#### **Jak podłączyć wtyczkę**

Przewody kabla sieciowego są oznaczone następującymi kolorami:

NIEBIESKI - "ZERO" ("N") BRĄZOWY - "FAZA" ("L")

ZIELONY I ŻÓŁTY - "UZIEMIENIE" ("E")

- 1. Przewód ZIELONY I ŻÓŁTY należy podłączyć do zacisku wtyczki oznaczonego literą "E" lub symbolem Ziemi lub kolorem ZIELONYM albo ZIELONYM i ŻÓŁTYM.
- 2. Przewód NIEBIESKI należy podłączyć do zacisku oznaczonego literą "N" lub kolorem CZARNYM.
- 3. Przewód BRĄZOWY należy podłączyć do zacisku oznaczonego literą "l" lub kolorem CZERWONYM.

Przed zamknięciem obudowy wtyczki należy upewnić się, czy obejma kabla jest zaciśnięta na koszulce kabla – a nie tylko na obu przewodach.

## **China RoHS**

中国电子信息产品污染控制标识要求 (中国RoHS法规标示要求) 产品中有毒有害物质或元素 的名称及含量

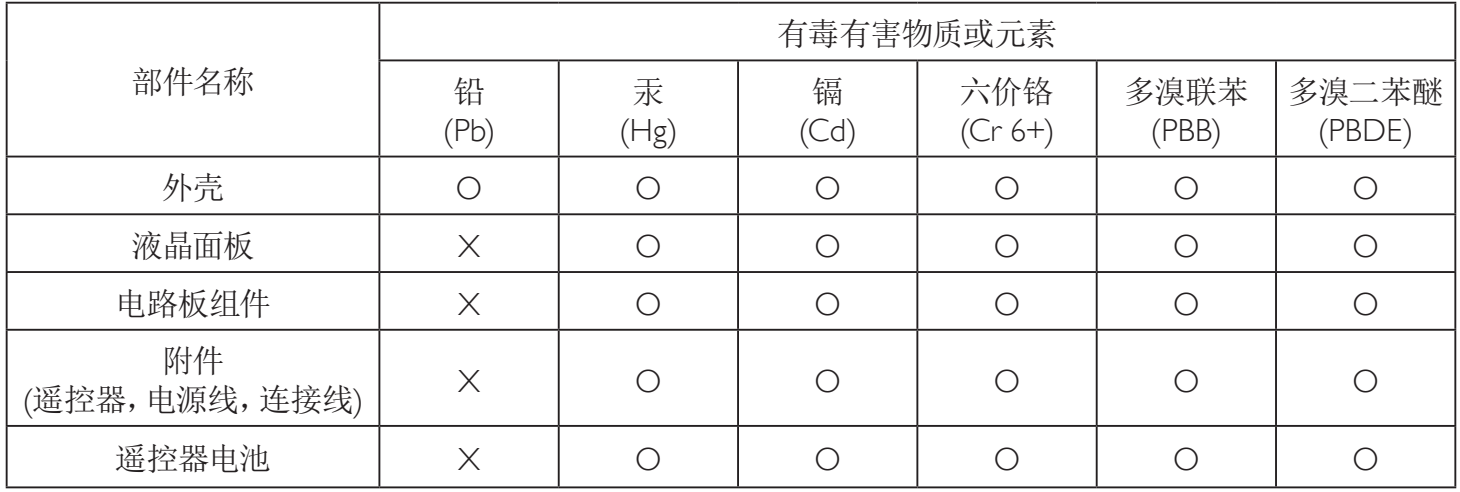

O: 表示该有毒有害物质在该部件所有均质材料中的含量均在 SJ/T11363-2006 标准规定的限量要求以下.

X: 表示该有毒有害物质至少在该部件的某一均质材料中的含量超出 SJ/T11363-2006 标准规定的限量要求.

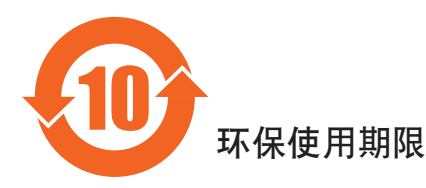

此标识指期限(十年), 电子信息产品中含有的有毒有害物质或元素在正常使用的条件下不会发生外泄或突变 ,电子信息产品頂為的环境造成严重污染或对其人身、财产造成严重损害的期限。

## **North Europe (Nordic Countries) Information**

Placering/Ventilation

#### **VARNING:**

FÖRSÄKRA DIG OM ATT HUVUDBRYTARE OCH UTTAG ÄR LÄTÅTKOMLIGA, NÄR DU STÄLLER DIN UTRUSTNING PÅPLATS.

#### Placering/Ventilation

#### **ADVARSEL:**

SØRG VED PLACERINGEN FOR, AT NETLEDNINGENS STIK OG STIKKONTAKT ER NEMT TILGÆNGELIGE.

#### Paikka/Ilmankierto

#### **VAROITUS:**

SIJOITA LAITE SITEN, ETTÄ VERKKOJOHTO VOIDAAN TARVITTAESSA HELPOSTI IRROTTAA PISTORASIASTA.

Plassering/Ventilasjon

#### **ADVARSEL:**

NÅR DETTE UTSTYRET PLASSERES, MÅ DU PASSE PÅ AT KONTAKTENE FOR STØMTILFØRSEL ER LETTE Å NÅ.

## **Utylizacja po zakończeniu użyteczności**

Nowy wyświetlacz informacji publicznych zawiera materiały, które nadają się do recyklingu i ponownego wykorzystania. Produkt może zostać poddany recyklingowi przez wyspecjalizowane firmy w celu zwiększenia ilości ponownie wykorzystywanych materiałów i zminimalizowania ilości materiałów usuwanych.

Należy sprawdzić u lokalnego dostawcy Philips lokalne przepisy dotyczące utylizacji starego wyświetlacza.

#### **(Dla klientów z Kanady i USA)**

Ten produkt może zawierać ołów i/lub rtęć. Utylizację należy wykonać zgodnie z lokalnymi-stanowymi i federalnymi przepisami. Dodatkowe informacje dotyczące kontaktów w sprawie recyklingu www.eia.org (Inicjatywa Edukacji Konsumentów)

## **WEEE (Waste Electrical and Electronic Equipment [Utylizacja odpadów elektrycznych i elektronicznych])**

#### **Uwaga dla użytkowników z gospodarstw domowych krajów Unii Europejskiej**

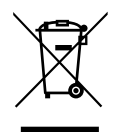

To oznaczenia na produkcie lub na jego opakowaniu pokazuje, że zgodnie z Dyrektywą Unii Europejskiej 2002/96/EG dotyczącej zużytych urządzeń elektrycznych i elektronicznych, tego produktu nie można wyrzucać z normalnymi śmieciami domowymi. Za przekazanie tego urządzenia do wyznaczonego punktu zbiórki zużytych urządzeń elektrycznych i elektronicznych odpowiada użytkownik. Aby określić miejsca usuwania zużytych urządzeń elektrycznych i elektronicznych należy skontaktować się z lokalnym urzędem, organizacją zajmującą się utylizacją odpadów lub ze sklepem, w którym zakupiono produkt.

#### **Uwaga dla użytkowników z USA:**

Podobnie jak wszystkie produkty LCD, ten zestaw zawiera lampę z rtęcią. Utylizację należy wykonywać zgodnie ze wszystkimi prawami lokalnymi, stanowymi i federalnymi. Informacje o utylizacji lub recyklingu można uzyskać pod adresem:<www.mygreenelectronics.com>lub<www.eiae.org>.

#### **Dyrektywy dotyczące recyklingu po zakończeniu okresu żywotności**

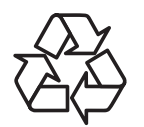

Nowy wyświetlacz informacji publicznych zawiera materiały, które nadają się do recyklingu dla nowych użytkowników.

Podobnie jak wszystkie produkty LCD, ten zestaw zawiera lampę z rtęcią. Utylizację należy wykonać zgodnie ze wszystkimi prawami lokalnymi, stanowymi i federalnymi.

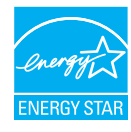

Jako partner ENERGY STAR ustaliliśmy, że produkt ten spełnia wytyczne ENERGY STAR w zakresie efektywności energetycznej.

# **Spis treści**

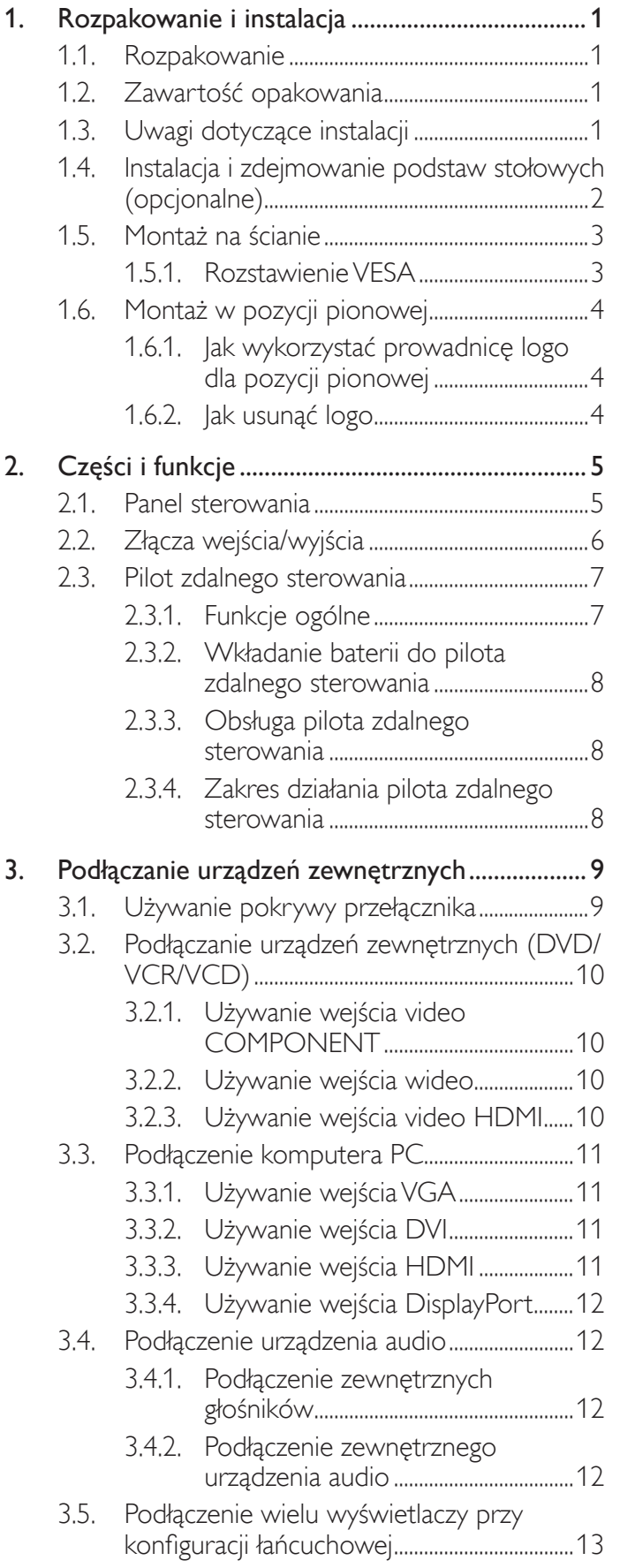

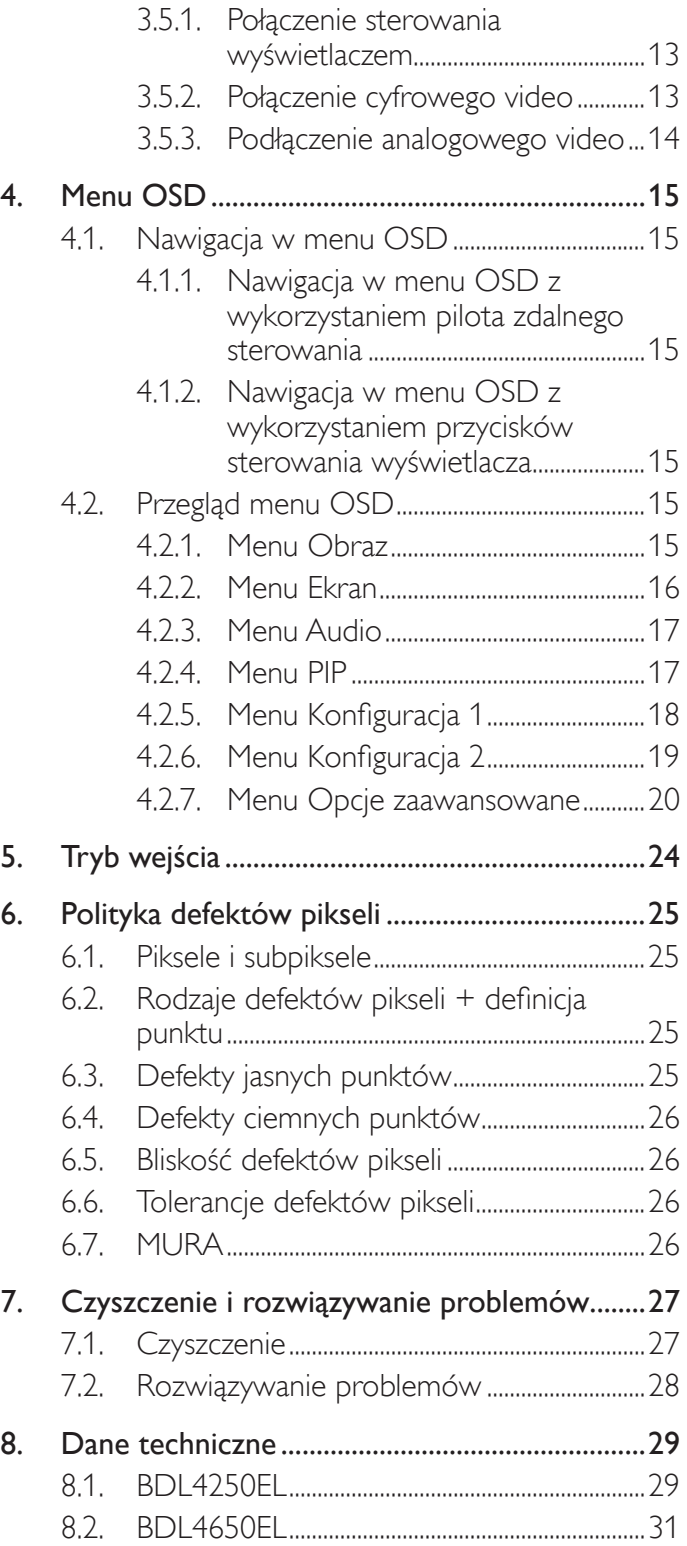

## <span id="page-8-0"></span>**1. Rozpakowanie i instalacja**

## **1.1. Rozpakowanie**

- Ten produkt jest zapakowany w kartonowe opakowanie, razem ze standardowymi akcesoriami.
- Wszelkie inne opcjonalne akcesoria zostaną zapakowane osobno.
- Ze względu na rozmiar i wagę tego wyświetlacza, do jego przenoszenia potrzebne są dwie osoby.
- Po otwarciu kartonu opakowania należy upewnić się, że zawartość jest kompletna i w dobrym stanie.

## **1.2. Zawartość opakowania**

Należy sprawdzić, czy w opakowaniu znajdują się następujące elementy:

- Wyświetlacz LCD
- CD ROM
- Pilot zdalnego sterowania z bateriami AAA
- Przewód zasilający (1,8 m)
- Kabel VGA (1,8 m)
- Kabel RS232 (3 m)
- Instrukcja szybkiego uruchomienia
- Pokrywa przełącznika zasilania
- Śruba pokrywy przełącznika zasilania (M3, 8mm x 1)
- Prowadnica logo

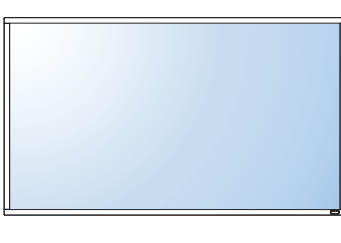

\* Dostarczony przewód zasilający zależy od kraju przeznaczenia.

Dla Ameryki Północnej Dla Wielkiej Brytanii

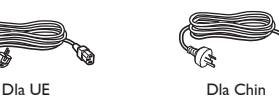

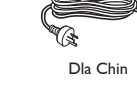

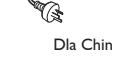

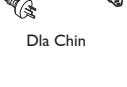

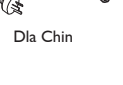

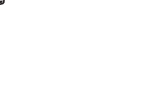

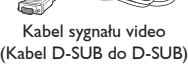

Hızlı bașlangiç kılavuzu / 快速入门指南 / 快速入門指南

uruchomienia

**BDL4250EL BDL4650EL** LCD Display

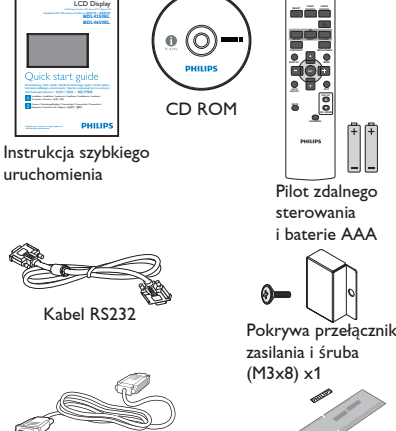

**POWER**

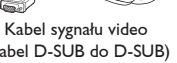

Prowadnica logo

#### UWAGI:

- Dla wszystkich innych regionów dodawany jest przewód zasilający, któy spełnia wymagania dotyczące napięcia prądu zmiennego gniazda zasilania i posiada certyfikat zgodności z przepisami bezpieczeństwa określonego kraju.
- Użytkownik może zachować opakowanie i materiały pakujące do przewożenia wyświetlacza.

## **1.3. Uwagi dotyczące instalacji**

- Ze względu na wysokie zużycie energii naelży zawsze stosować wtyczkę przeznaczoną dla tego produktu. Jeśli wymagane jest użycie przedłużacza należy to skonsultować z przedstawicielem serwisu.
- Aby uniknąć przewrócenia produkt należy zainstalować na płaskiej powierzchni. Dla prawidłowej wentylacji należy zapewnić odpowiednią odległość pomiędzy tyłem produktu, a ścianą. Należy unikać instalacji tego produktu w kuchni, łazience lub w innych miejscach o dużej wilgotności, ponieważ może to skrócić czas użyteczności komponentów elektronicznych.
- Ten produkt może normalnie działać na wysokości poniżej 3 000m. Przy instalacji na wysokości powyżej 3 000m, może wystąpić nienormalne działanie.

## <span id="page-9-0"></span>**1.4. Instalacja i zdejmowanie podstaw stołowych (opcjonalne)**

#### **Aby zainstalować podstawy stołowe:**

- 1. Należy sprawdzić, czy wyłączone jest zasilanie wyświetlacza.
- 2. Rozłóż na płaskiej powierzchni arkusz zabezpieczający.
- 3. Chwyć za uchwyty do przenoszenia i umieść wyświetlacz ekranem w dół na arkuszu zabezpieczającym.
- 4. Po włożeniu podstawy do bloku prowadzenia, dokręć śruby po obu stronach wyświetlacza.
- UWAGA: Dłuższa strona podstawy powinna być skierowana ekranem w stronę wyświetlacza.

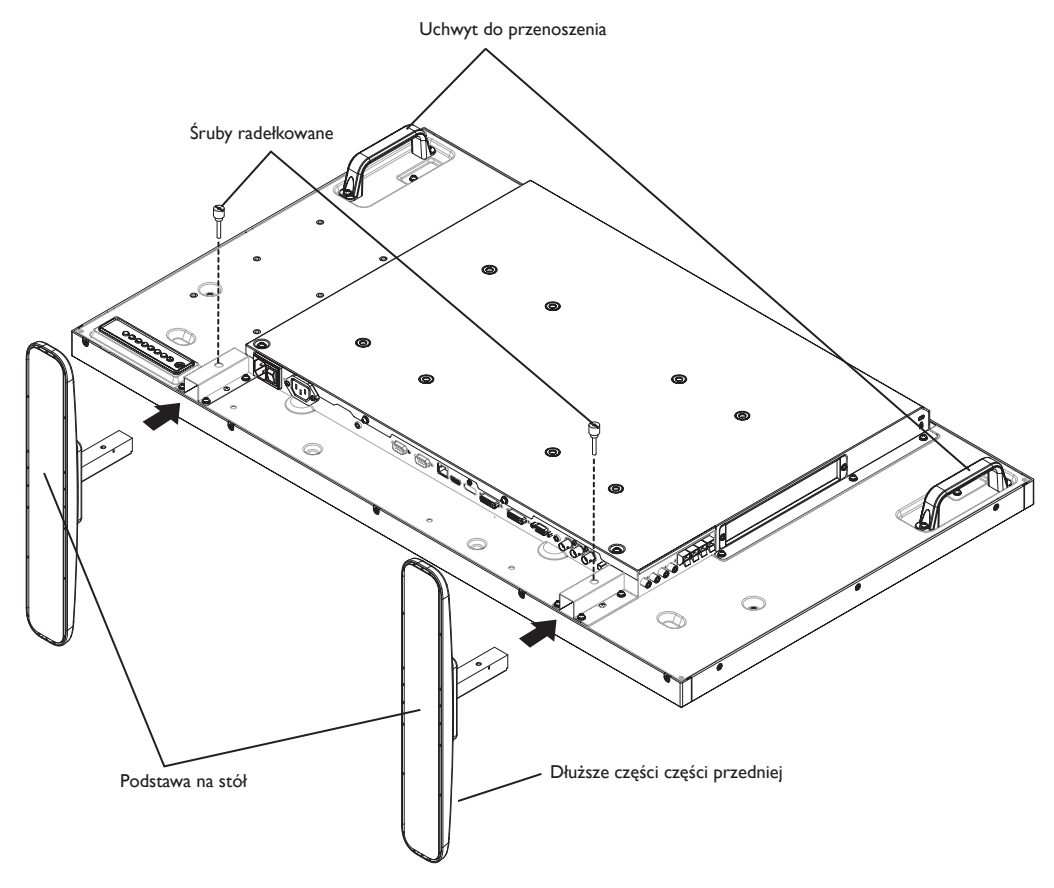

#### **Aby zdjąć podstawy stołowe:**

- 1. Wyłącz zasilanie wyświetlacza.
- 2. Rozłóż na płaskiej powierzchni arkusz zabezpieczający.
- 3. Chwyć za uchwyty do przenoszenia i umieść wyświetlacz ekranem w dół na arkuszu zabezpieczającym.
- 4. Odkręć śruby używając śrubokręta i umieść je w bezpiecznym miejscu do przyszłego wykorzystania.

## <span id="page-10-0"></span>**1.5. Montaż na ścianie**

W celu montażu wyświetlacza na ścianie należy załatwić standardowy zestaw do montażu na ścianie (dostępny w handlu). Zalecamy użycie interfejsu montażowego zgodnego ze standardem TUV-GS i/lub UL1678 w Ameryce Północnej.

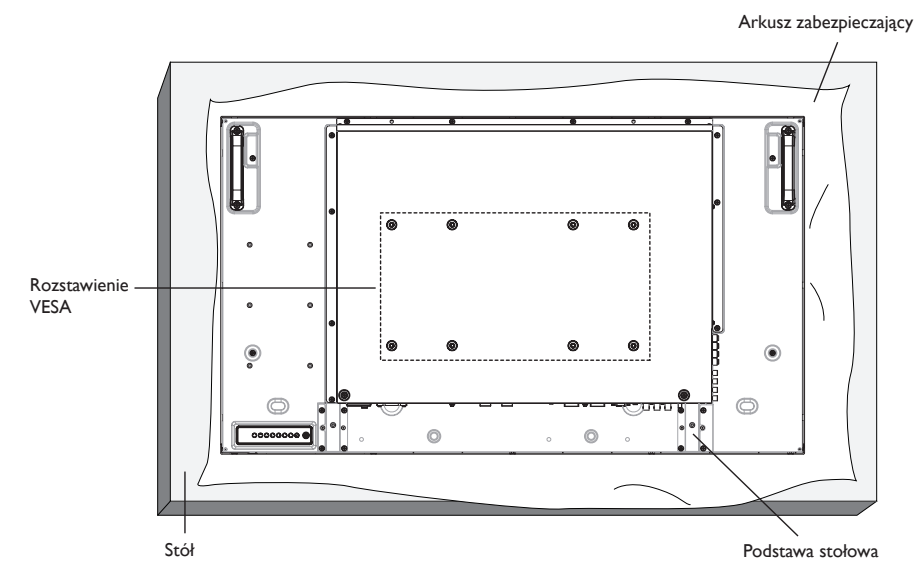

- 1. Połóż arkusz zabezpieczający na stole, zawinięty dookoła wyświetlacza podczas pakowania, poniżej powierzchni ekranu, aby nie zarysować powierzchni ekranu.
- 2. Sprawdź, czy są dostępne wszystkie akcesoria do montażu tego wyświetlacza (montaż na ścianie, montaż sufitowy, podstawa stołowa, itd).
- 3. Wykonaj instrukcje dostarczone z zestawem do montażu podstawy. Niezastosowanie się do prawidłowych procedur montażowych, może spowodować uszkodzenie urządzenia lub obrażenia użytkownika albo instalatora. Gwarancja produktu nie pokrywa uszkodzeń spowodowanych nieprawidłową instalacją.
- 4. Do zestawu do montażu na ścianie należy wykorzystać śruby montażowe M6 (o 10 mm dłuższe od grubości wspornika montażowego) i pewnie je dokręcić.

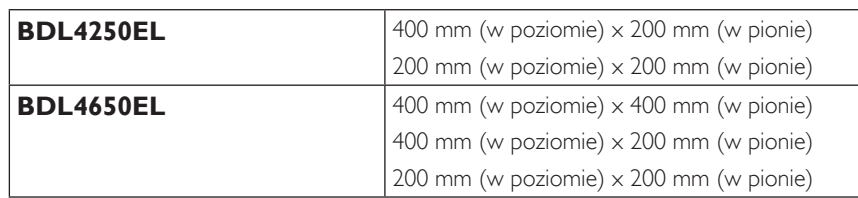

#### **1.5.1. Rozstawienie VESA**

#### **Przestroga:**

Aby zabezpieczyć wyświetlacz przed upadkiem:

- Do instalacji na ścianie lub na suficie zalecamy zainstalowanie wyświetlacza z metalowymi wspornikami, dostępnymi w handlu. Szczegółowe objaśnienia dotyczące instalacji znajdują się w instrukcji odpowiedniego wspornika.
- Aby zmniejszyć możliwość obrażeń i uszkodzeń spowodowanych upadkiem wyświetlacza w przypadku trzęsienia ziemi lub innych katastrof naturalnych należy skonsultować z producentem wspornika miejsce instalacji.

#### **Wymagania dotyczące wentylacji podczas umieszczania w zamkniętym miejscu**

Aby umożliwić odprowadzanie ciepła należy pozostawić miejsce pomiędzy sąsiadującymi obiektami, jak pokazano na rysunku poniżej.

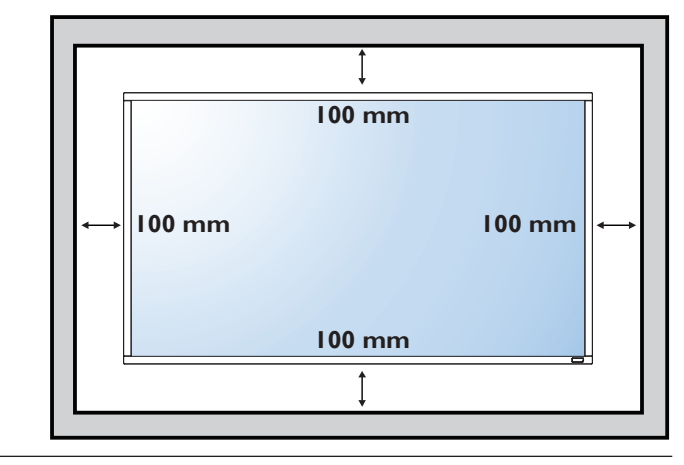

## <span id="page-11-0"></span>**1.6. Montaż w pozycji pionowej**

Ten wyświetlacz można zainstalować w pozycji pionowej.

- 1. Jeśli jest założona, zdejmij podstawę.
- 2. Obróć o 90 stopni w kierunku ruchu wskazówek zegara. Logo "PHILIPS" powinno znajdować się z LEWEJ strony od frontu wyświetlacza.

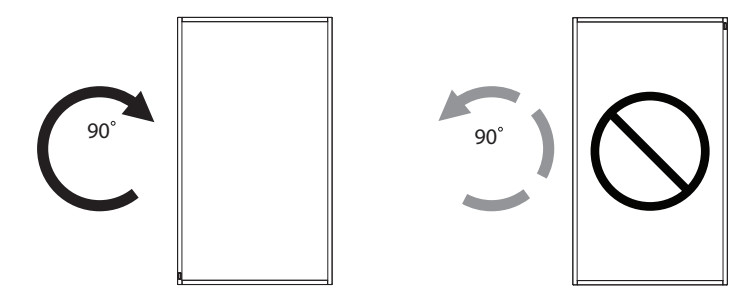

## **1.6.1. Jak wykorzystać prowadnicę logo dla pozycji pionowej**

- 1. Umieść prowadnicę w dolnym, lewym rogu ramki przedniej wyświetlacza. Złóż jej obydwa brzegi.
- 2. Ściągnij folię zabezpieczającą z tyłu naklejki z logo "PHILIPS". Przytrzymaj i naciśnij prowadnicę lewą ręką. Umieść prawą ręką naklejkę z logo "PHILIPS" stroną przyklejania na otworze logo i przyciśnij mocno do ramki przedniej.
- 3. Usuń prowadnicę.

## **1.6.2. Jak usunąć logo**

- 1. Przygotuj kawałek papieru z wyciętym miejscem jakie zajmuje logo w celu zabepieczenia ramki przedniej przed zarysowaniem.
- 2. Używając noża, ostrożnie usuń naklejkę logo z papierem pod spodem.
- 3. Ściągnij naklejkę logo.

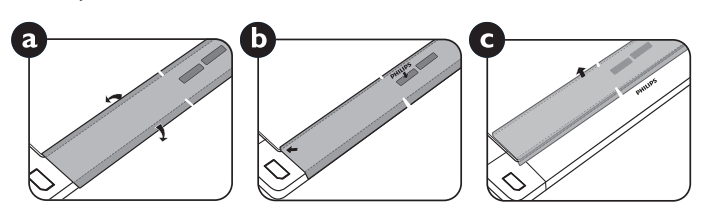

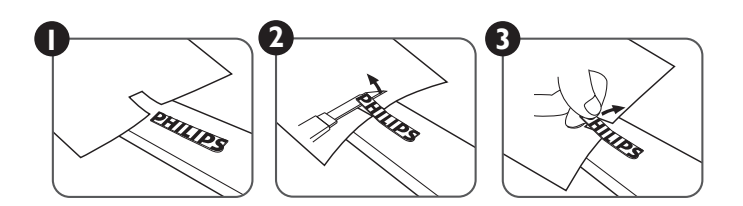

UWAGA: Podczas instalacji wyświetlacza na ścianie w celu jej prawidłowego wykonania należy skontaktować się z profesjonalnym technikiem. Nie odpowiadamy za instalacje nie wykonane przez profesjonalnego technika.

## <span id="page-12-0"></span>**2. Części i funkcje**

## **2.1. Panel sterowania**

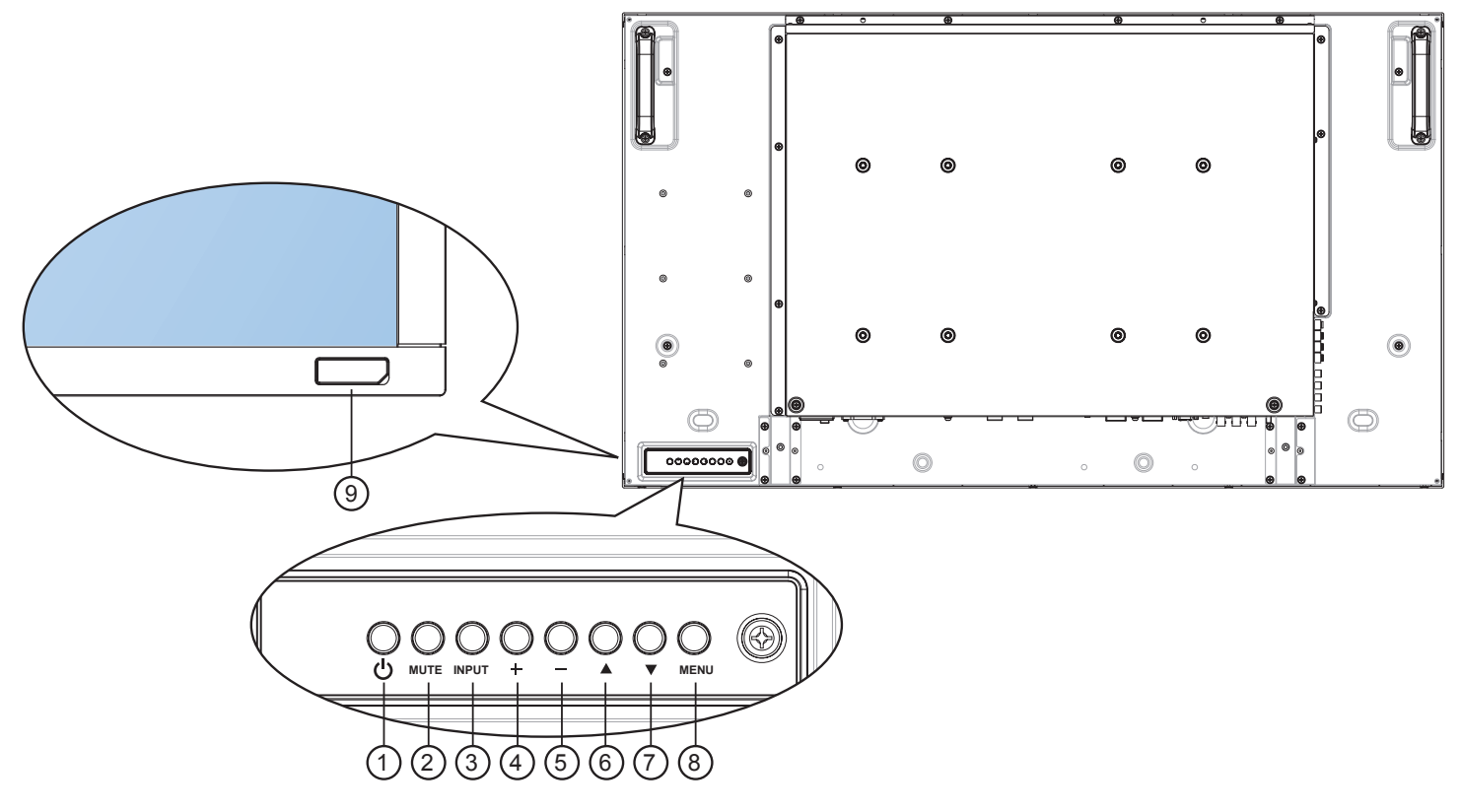

## <sup>1</sup> **Przycisk ZASILANIE**

Przycisk ten służy do włączania wyświetlacza lub do przełączania wyświetlacza do trybu oczekiwania.

#### <sup>2</sup> **Przycisk MUTE (WYCISZENIE)**

Przełączanie WŁĄCZENIA/WYŁĄCZENIA wyciszenia audio.

#### <sup>3</sup> **Przycisk INPUT (WEJŚCIE)**

• Przycisk ten służy do wyboru źródła wejścia.

#### <sup>4</sup> **Przycisk [ ]**

Zwiększenie wartości regulacji przy włączonym menu OSD lub zmniejszenie poziomu wyjścia audio, przy wyłączonym menu OSD.

Używany jako przycisk [SET (USTAW)] w menu ekranowym OSD,

## <sup>5</sup> **Przycisk [ ]**

Zmniejszenie wartości regulacji przy włączonym menu OSD lub zmniejszenie poziomu wyjścia audio, przy wyłączonym menu OSD.

## <sup>6</sup> **Przycisk [ ]**

Przesuwanie paska podświetlenia w górę w celu regulacji wybranego elementu, przy włączonym menu OSD.

## <sup>7</sup> **Przycisk [ ]**

Przesuwanie paska podświetlenia w dół w celu regulacji wybranego elementu, przy włączonym menu OSD.

#### <sup>8</sup> **Przycisk MENU**

Powrót do poprzedniego menu, przy włączonym menu OSD lub uaktywnienie menu OSD, przy wyłączonym menu OSD.

UWAGA: "Tryb blokowania sterowania przez klawiaturę" Ta funkcja całkowicie wyłącza dostęp do wszystkich funkcji sterowania przez klawiaturę. W celu włączenia lub wyłączenia blokady sterowania przez klawiaturę, naciśnij i przytrzymaj ciągle przyciski [+] i [-], przez dłużej niż 3 (trzy) sekundy.

#### <sup>9</sup> **Sensor pilota zdalnego sterowania i wskaźnik stanu zasilania**

- Odbiera sygnały poleceń z pilota zdalnego sterowania.
- Wskazuje stan działania wyświetlacza bez OPS:
	- Zielone światlo oznacza włączenie wyświetlacza
	- Czerwone światło oznacza tryb oczekiwania wyświetlacza
	- Bursztynowe światło oznacza, że wyświetlacz przeszedł do trybu APM
	- Po włączeniu {Harmonogram}, miga zielone i czerwone światło
	- Jeśli miga czerwone światło, oznacza to wykrycie awarii
	- Światło jest wyłączane, po wyłączeniu zasilania wyświetlacza

### <span id="page-13-0"></span>**2.2. Złącza wejścia/wyjścia**

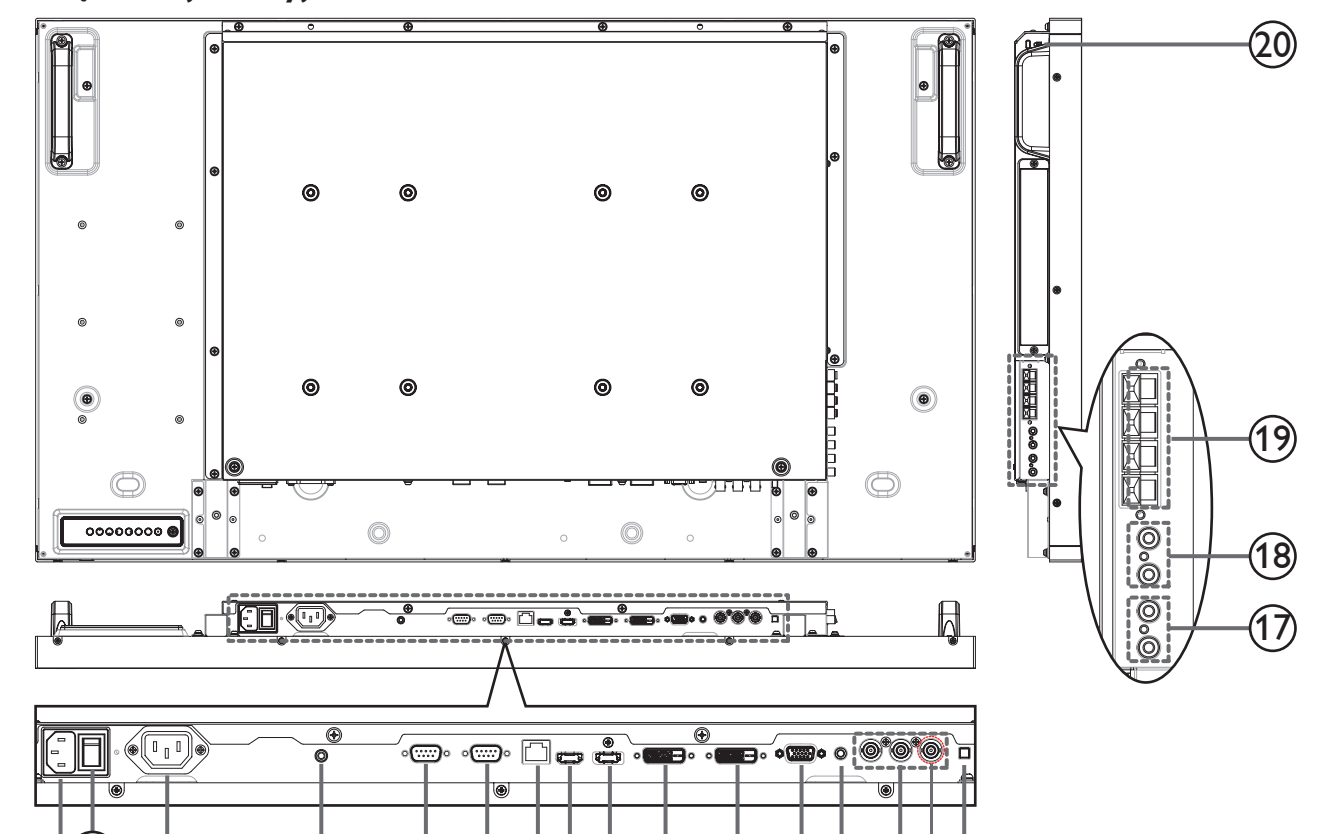

8) | | | | (13)

## <sup>1</sup> **WEJŚCIE PRĄDU ZMIENNEGO**

Wejście prądu zmiennego z gniazdka ściennego.

#### <sup>2</sup> **GŁÓWNY PRZEŁĄCZNIK ZASILANIA**

Przełączanie włączenia/wyłączenia zasilania sieciowego.

#### <sup>3</sup> **WYJŚCIE PRĄDU ZMIENNEGO**

Zasilanie gniazda AC IN (Wejście prądu zmiennego) odtwarzacza multimediów.

3) (4)  $(5)(6)(7)$ 

4

#### <sup>4</sup> **Przekazywanie IR:**

1

2

Sygnał IR z pilota przystawki jest przekazywany do zewnętrznej przystawki przez kabel typu jack 3,5 mm.

#### <sup>5</sup> **WYJŚCIE RS232C**

Wyjście sieciowe RS232C dla funkcji połączenia przelotowego (loop-through).

#### <sup>6</sup> **WEJŚCIE RS232C**

Wejście sieciowe RS232C dla funkcji połączenia przelotowego (loop-through).

#### <sup>7</sup> **RJ-45**

Funkcja sterowania LAN do do zastosowania sygnału zdalnego sterowania z centrum sterowania.

#### <sup>8</sup> **WEJŚCIE HDMI**

Wejście video/audio HDMI.

#### <sup>9</sup> **DisplayPort**

Wejście video DisplayPort.

#### <sup>10</sup> **WEJŚCIE DVI**

Wejście video DVI-D.

#### <sup>11</sup> **WYJŚCIE DVI / WYJŚCIE VGA**

Wyjście video DVI lub VGA.

- <sup>12</sup> **WEJŚCIE VGA (D-Sub)**
	- Wejście video VGA.

9) (10) (11) (12) (14) (16)

<sup>13</sup> **WEJŚCIE VGA AUDIO**

Wejście audio dla źródła VGA (telefoniczne stereo 3,5mm).

<sup>14</sup> **WEJŚCIE COMPONENT (BNC)** Wejście źródła video Component YPbPr.

15

- <sup>15</sup> **Y/CVBS**
- 

Wejście sygnału wideo.

<sup>16</sup> **PRZEŁĄCZNIK GŁOŚNIKA**

Przełącznik włączenia/wyłączenia wewnętrznego głośnika.

- <sup>17</sup> **WEJŚCIE AUDIO** Wejście audio z zewnętrznego urządzenia AV (RCA).
- <sup>18</sup> **WYJŚCIE AUDIO (RCA)**

Wyjście audio z gniazda AUDIO IN (WEJŚCIE AUDIO) do zewnętrznego urządzenia AV.

<sup>19</sup> **WYJŚCIE GŁOŚNIKÓW**

Wyjście na zewnętrzne głośniki.

<sup>20</sup>**BLOKADA KENSINGTON**

Dla zabezpieczenia i zapobiegania kradzieży.

## <span id="page-14-0"></span>**2.3. Pilot zdalnego sterowania**

## **2.3.1. Funkcje ogólne**

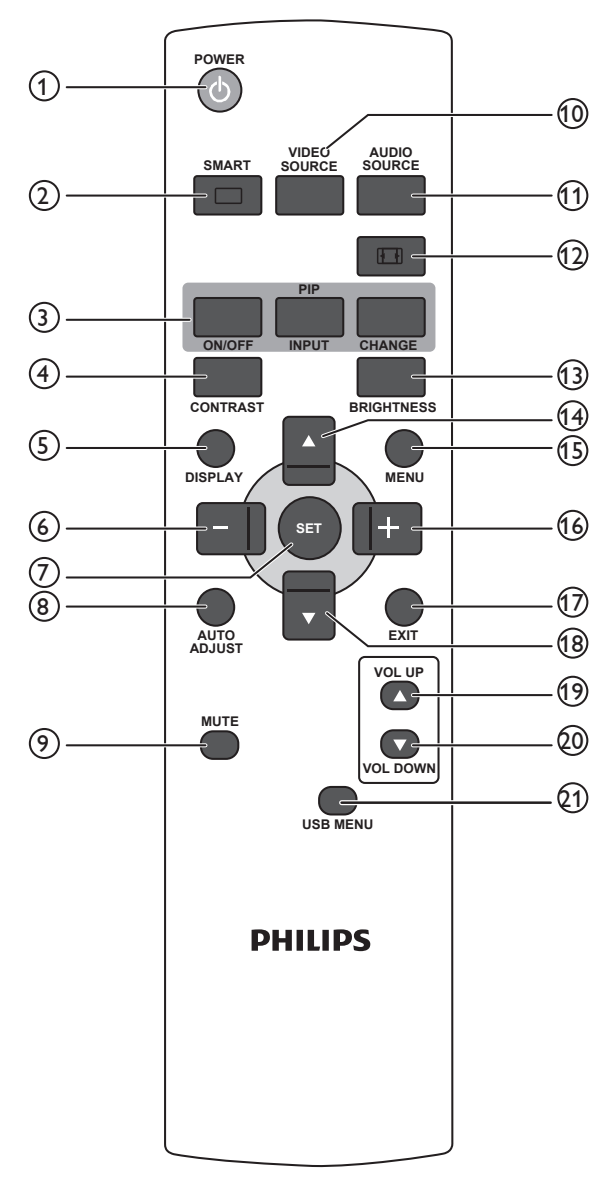

## 1 **Przycisk [POWER] (Zasilanie)**

Naciśnij, aby włączyć wyświetlacz z trybu oczekiwania. Naciśnij ponownie, aby wyłączyć i przełączać z powrotem na tryb oczekiwania.

## 2 **Przycisk [SMART] (Inteligentny)**

Naciśnij, aby uaktywnić menu Inteligentny. Naciśnij przycisk [A] lub [ ] w celu wyboru opcji menu. Naciśnij przycisk [**SET**] (USTAW) w celu potwierdzenia i opuszczenia wyboru.

- **• Standard**: Używany do normalnych obrazów (ustawienie fabryczne)
- **• Podświetl.**: Używany do obrazów ruchomych, takich jak video
- **• sRGB**: Używane do obrazów tekstowych (tylko w trybie PC)
- **• Kino**: Używane tylko do filmów (tylko w trybie wideo)

## 3 **Przycisk [PIP] (Obraz w obrazie)**

**[ON/OFF] (Włączenie/ wyłączenie)**: WŁACZENIE/WYŁACZENIE trybu PIP.

**[INPUT] (Wejście):** Wybór sygnału wejścia dla drugiego obrazu. **[CHANGE] (Zmiana):** Przełączanie pomiędzy głównym i drugim obrazem.

## 4 **Przycisk [CONTRAST] (Kontrast)**

Naciśnij, aby uaktywnić menu Kontrast. Naciśnij przycisk [+] lub [-] w celu regulacji wartości. Naciśnij przycisk **[MENU]** w celu potwierdzenia i wyjścia.

## 5 **Przycisk [DISPLAY] (Wyświetlacz)**

Naciśnij w celu włączenia/wyłączenia wyświetlania informacji OSD w górnym, prawym rogu ekranu.

## 6 **Przycisk [ ]**

- Naciśnij w celu przesunięcia wyboru w lewo w menu OSD.
- Naciśnij w celu zmniejszenia wartości w menu OSD.
- Naciśnij w celu przesunięcia drugiego obrazu w lewo w trybie PIP.

#### 7 **Przycisk [SET] (USTAW)**

Naciśnij, aby uaktywnić ustawienie w menu OSD.

8 **Przycisk [AUTO ADJUST] (Autodostrojenie)** Naciśnij, aby uruchomić funkcję Autodostrojenie. UWAGA: Ten przycisk działa wyłącznie dla wejścia VGA.

#### 9 **Przycisk [MUTE] (Wyciszenie)**

Naciśnij, aby włączyć/wyłączyć funkcję wyciszenia.

#### 10 **Przycisk [VIDEO SOURCE] (Źródło wideo)**

Naciśnij, aby przełączyć menu Źródło wideo. Naciśnij przycisk [A] lub [ ] w celu wyboru jednego ze źródeł video, spośród **Displayport**, **DVI-D**, **VGA**, **HDMI**, **Component**, **Video**. Naciśnij przycisk **[SET] (USTAW)** w celu potwierdzenia i wyjścia.

#### 11 **Przycisk [AUDIO SOURCE] (Źródło audio)**

Naciśnij, aby przełączyć menu Źródło audio. Naciśnij przycisk [A] lub [ ] w celu wyboru jednego ze źródeł video, spośród **Displayport**, **HDMI**, **Audio1**, **Audio2**. Naciśnij przycisk **[SET] (USTAW)** w celu potwierdzenia i wyjścia.

#### 12 **Przycisk formatu obrazu**

Naciśnij, aby przełączyć współczynnik proporcji ekranu.

- Dla sygnału PC: **Pełny**, **Normalny**, **Niestandardowy** i **Rzeczywisty**.
- Dla sygnału Video: **Pełny**, **Normalny**, **Dynamiczny**, **Niestandardowy**, **Rzeczywisty** i **21:9**.

#### 13 **Przycisk [BRIGHTNESS] (Jasność)**

Naciśnij, aby przełączyć na menu Jasność. Naciśnij przycisk [+] lub [-] w celu regulacji wartości. Naciśnij przycisk [MENU] w celu potwierdzenia i wyjścia.

#### 14 **Przycisk [ ]**

- Naciśnij w celu przesunięcia wyboru w górę w menu OSD.
- Naciśnij w celu przesunięcia drugiego obrazu w górę w trybie PIP.

## 15 **Przycisk [MENU]**

Naciśnij, aby włączyć/wyłączyć menu OSD.

#### 16 **Przycisk [ ]**

- Naciśnij w celu przesunięcia wyboru w prawo w menu OSD.
- Naciśnij w celu zwiększenia wartości w menu OSD.
- Naciśnij w celu przesunięcia drugiego obrazu w prawo w trybie PIP.

## 17 **Przycisk [EXIT] (Wyjście)**

Naciśnij, aby powrócić do poprzedniego menu OSD.

## <sup>18</sup> **Przycisk [ ]**

- Naciśnij w celu przesunięcia wyboru w dół w menu OSD.
- Naciśnij w celu przesunięcia drugiego obrazu w dół w trybie PIP.

#### 19 **Przycisk [VOL UP] (Zwiększenie głośności)**

Naciśnij w celu zwiększenia poziomu wyjścia audio.

20 **Przycisk [VOL DOWN] (Zmniejszenie głośności)** Naciśnij w celu zmniejszenia poziomu wyjścia audio.

## 21 **Przycisk [USB MENU] (MENU USB)**

Ta funkcja nie jest dostępna w przypadku tego ekranu.

#### <span id="page-15-0"></span>**2.3.2. Wkładanie baterii do pilota zdalnego sterowania**

Pilot zdalnego sterowania jest zasilany dwoma bateriami AAA 1,5V.

W celu instalacji lub wymiany baterii:

- 1. Naciśnij, a następnie wsuń pokrywę w celu otwarcia.
- 2. Dopasuj baterie do znaków (+) i (–) we wnęce baterii.
- 3. Załóż pokrywę.

#### **Przestroga:**

Nieprawidłowe użycie baterii, może spowodować wycieki lub rozerwanie. Należy zastosować się do podanych instrukcji:

- Włóż baterie "AAA" dopasowując znaki (+) i (–) na każdej baterii do znaków (+) i (–) we wnęce baterii.
- Nie należy mieszać baterii różnych typów.
- Nie należy łączyć baterii nowych ze starymi. Spowoduje to skrócenie żywotności lub przeciek baterii.
- Zużyte baterie należy jak najszybciej usunąć, aby zapobiec ich wyciekowi do wnęki baterii. Nie należy dotykać do wylanego kwasu baterii, może to spowodować obrażenia skóry.

UWAGA:Jeśli pilot zdalnego sterowania nie będzie długo używany, baterie należy wyjąć.

#### **2.3.3. Obsługa pilota zdalnego sterowania**

- Nie należy narażać pilota na silne wstrząsy.
- Nie wolno dopuścić do ochlapywania pilota zdalnego sterowania wodą lub innymi płynami. Jeśli pilot ulegnie zamoczeniu należy go jak najszybciej wytrzeć.
- Należy unikać wysokiej temperatury i pary.
- Nie należy otwierać pilota zdalnego sterowania w innym celu niż instalacja baterii.

#### **2.3.4. Zakres działania pilota zdalnego sterowania**

Podczas naciskania przycisku, skieruj górną część pilota zdalnego sterowania w kierunku sensora pilota zdalnego sterowania.

Pilota zalnego sterowania należy używać w odległości do 8m/26 stóp od sensora wyświetlacza, przy kącie odchylenia w poziomie i w pionie do 30 stopni.

UWAGA: Pilot zdalnego sterowania może nie działać prawidłowo, gdy na sensor pilota zdalnego sterowania na wyświetlaczu skierowane jest bezpośrednie światło słoneczne lub gdy silne oświetlenie albo, gdy na drodze sygnału transmisji znajduje się przeszkoda.

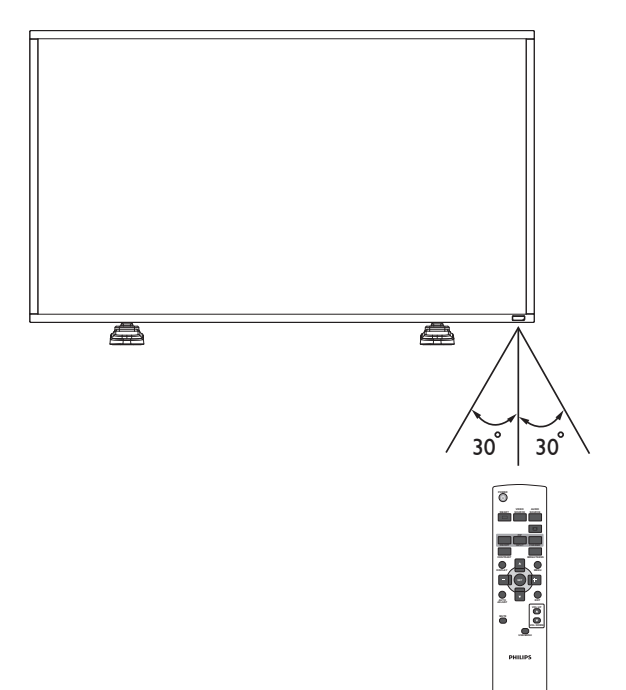

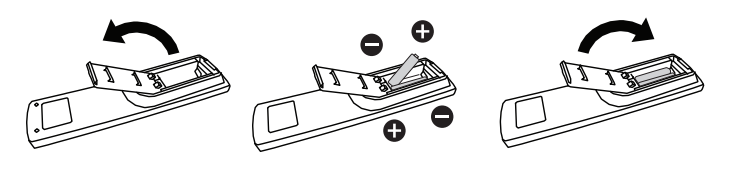

## <span id="page-16-0"></span>**3. Podłączanie urządzeń zewnętrznych**

## **3.1. Używanie pokrywy przełącznika**

Pokrywa przełącznika zasilania zapobiega przypadkowemu włączeniu lub wyłączeniu wyświetlacza. Aby zablokować położenie pokrywy:

- 1. Dopasuj i wstaw pokrywę do rowka poniżej przełącznika zasilania.
- 2. Zablokuj pokrywę śrubą.

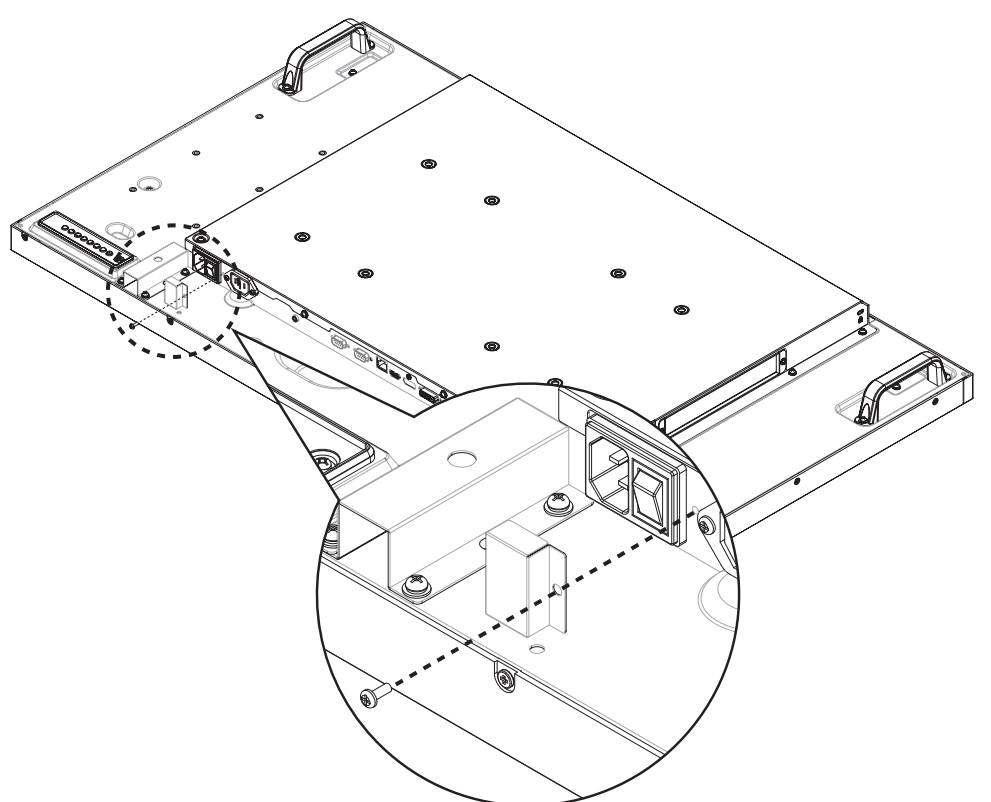

## <span id="page-17-0"></span>**3.2. Podłączanie urządzeń zewnętrznych (DVD/VCR/VCD)**

## **3.2.1. Używanie wejścia video COMPONENT**

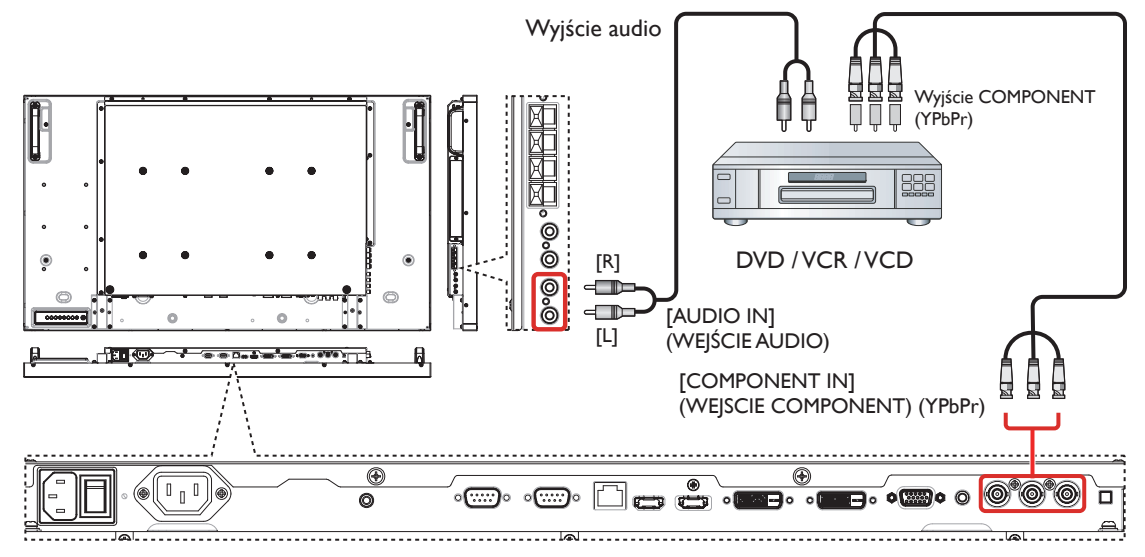

#### **3.2.2. Używanie wejścia wideo**

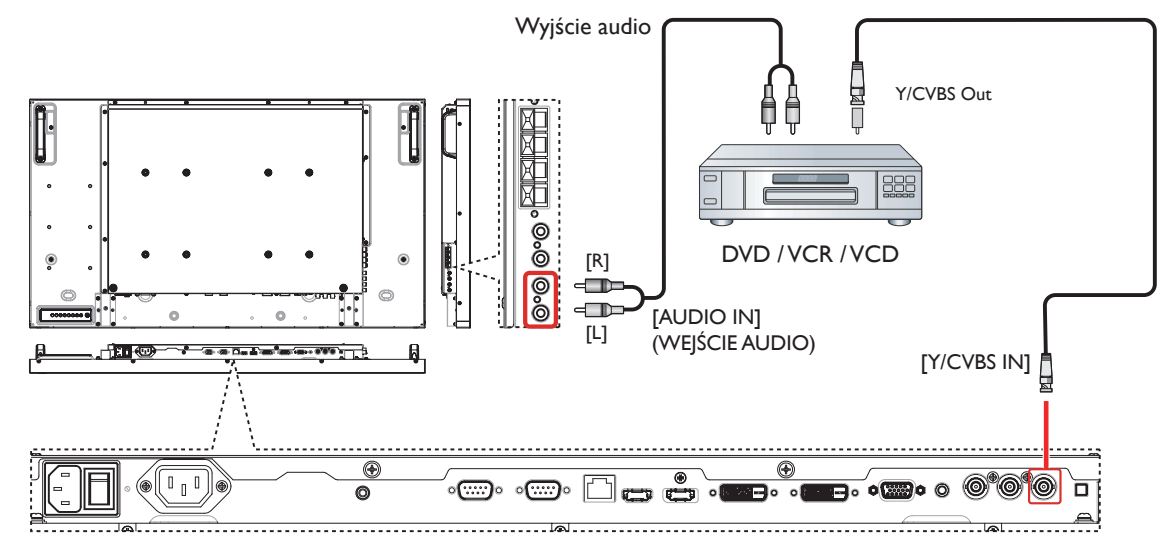

**3.2.3. Używanie wejścia video HDMI**

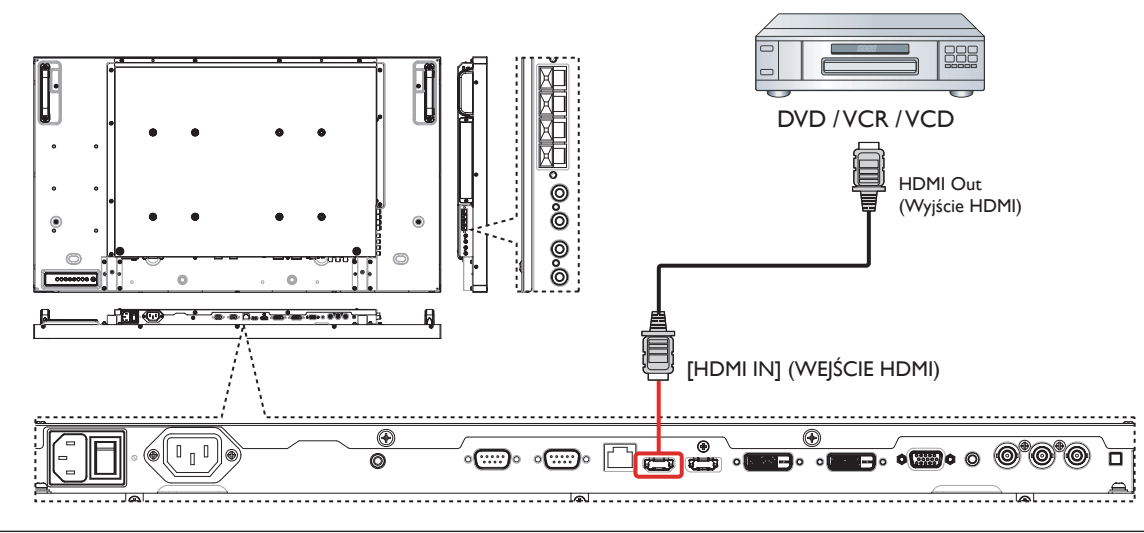

### <span id="page-18-0"></span>**3.3. Podłączenie komputera PC**

## **3.3.1. Używanie wejścia VGA**

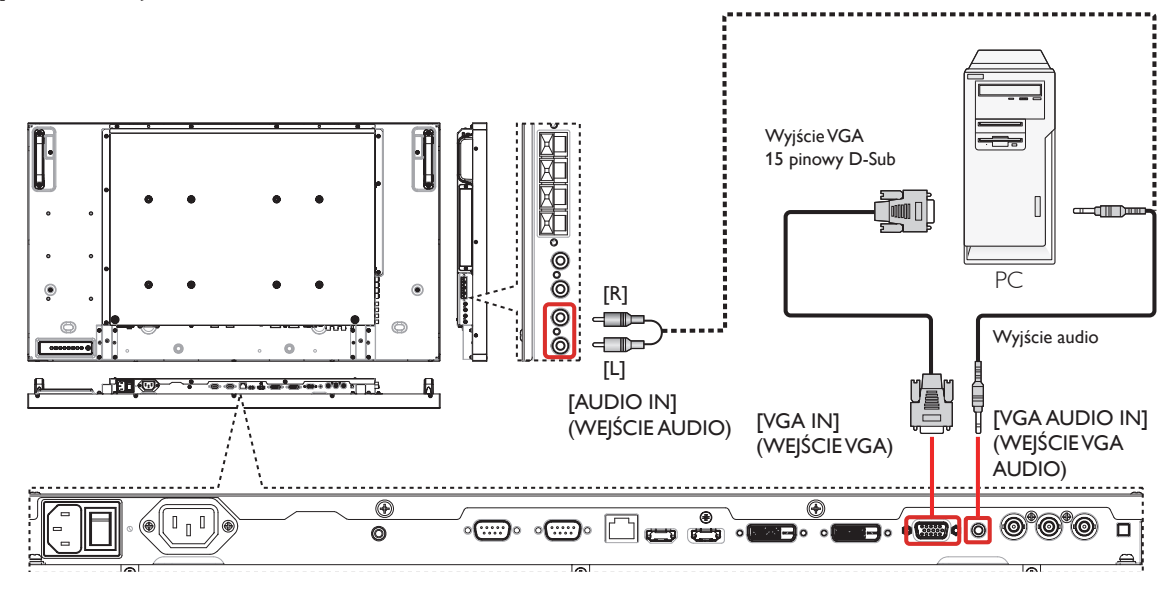

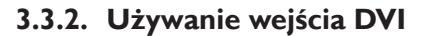

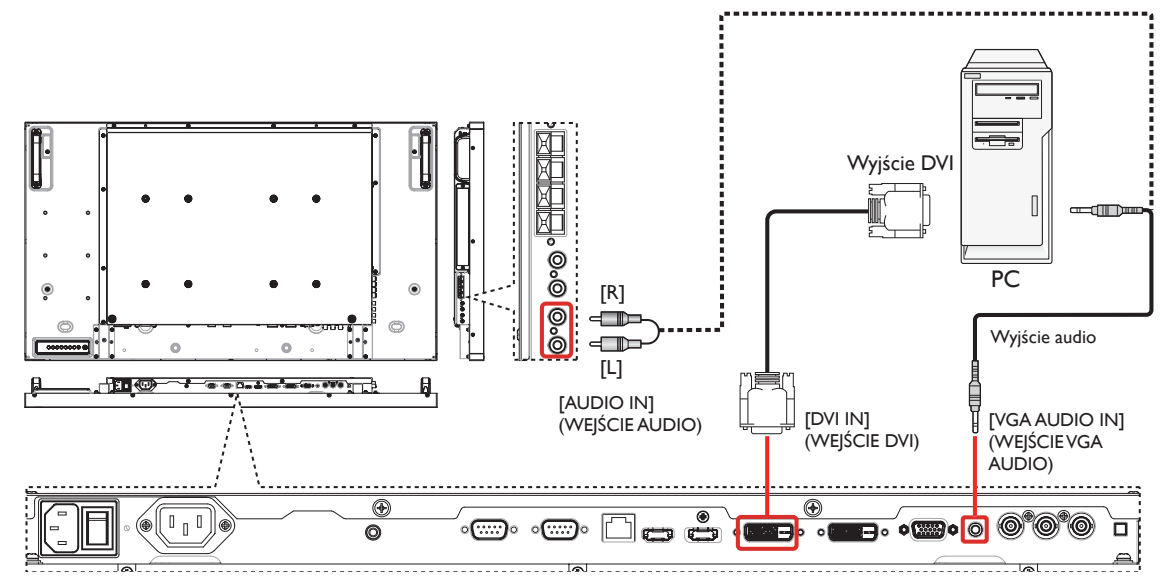

#### **3.3.3. Używanie wejścia HDMI**

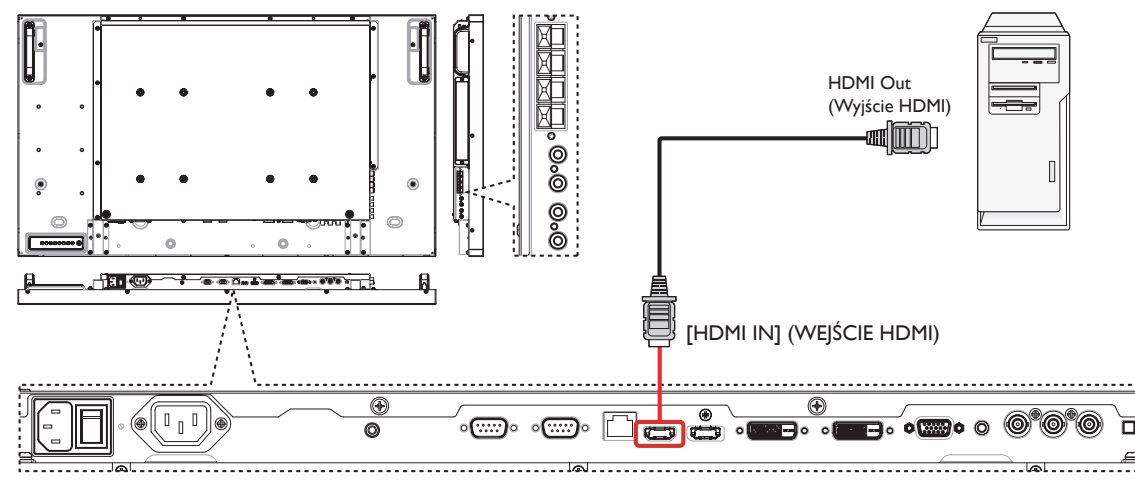

## <span id="page-19-0"></span>**3.3.4. Używanie wejścia DisplayPort**

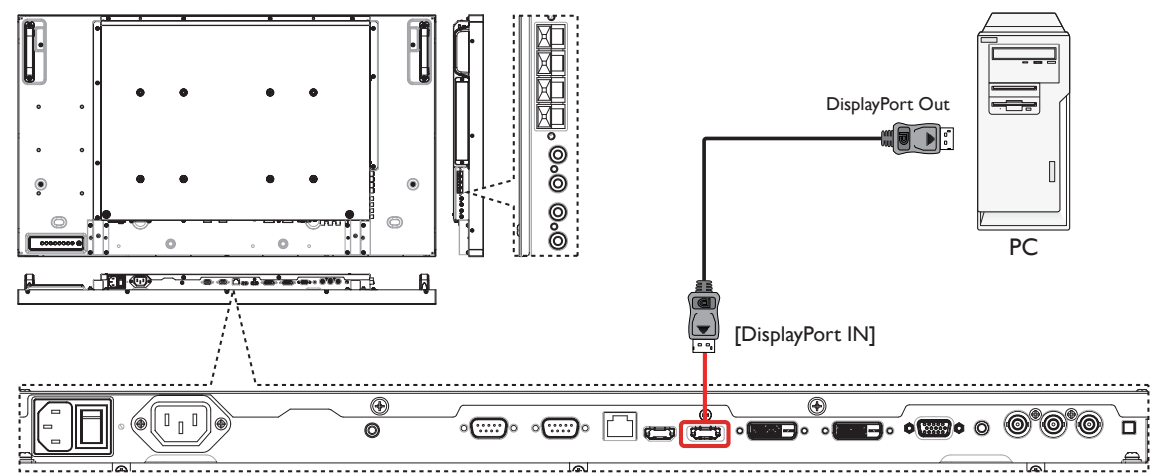

### **3.4. Podłączenie urządzenia audio**

## **3.4.1. Podłączenie zewnętrznych głośników**

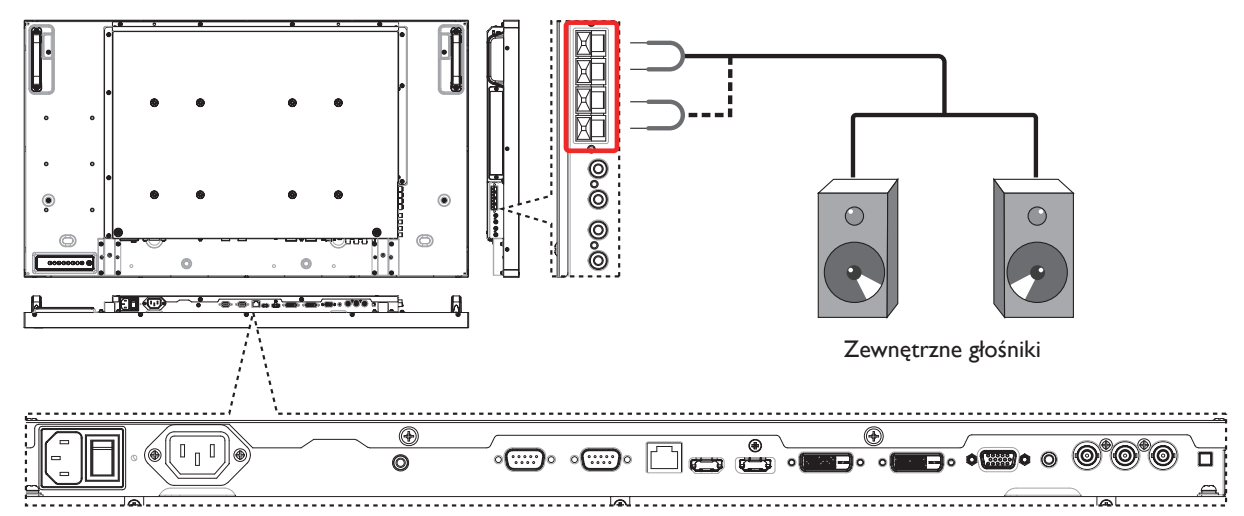

#### **3.4.2. Podłączenie zewnętrznego urządzenia audio**

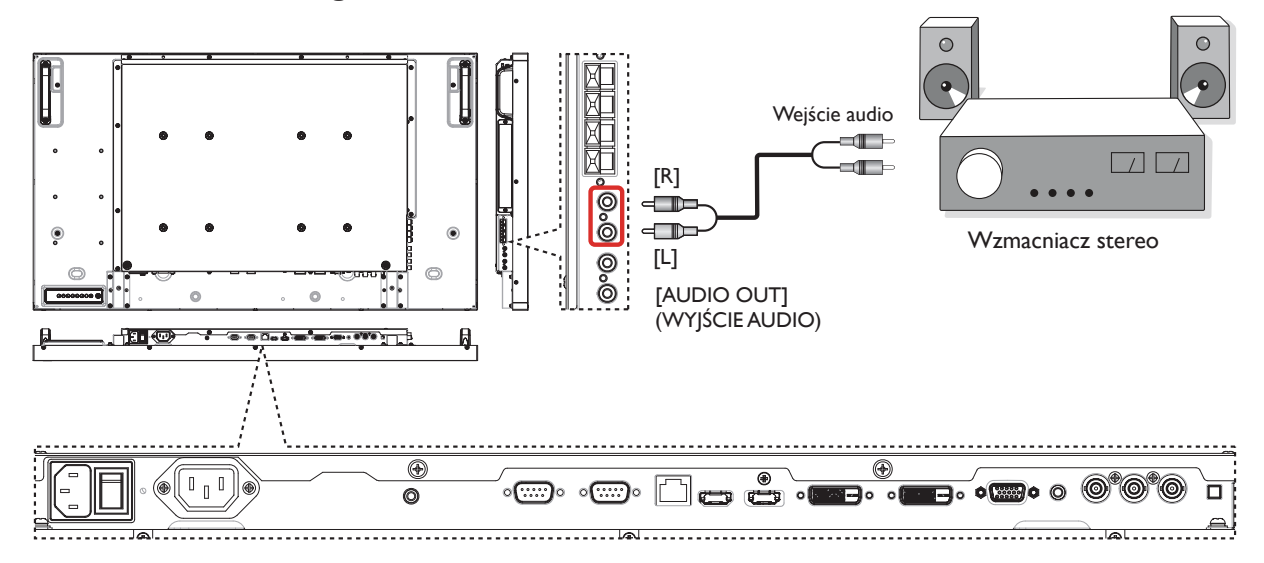

## <span id="page-20-0"></span>**3.5. Podłączenie wielu wyświetlaczy przy konfiguracji łańcuchowej**

Możliwe jest współ podłączenie wielu wyświetlaczy w celu utworzenia konfiguracji łańcuchowej dla takich aplikacji jak ściana video. UWAGA: Do konfiguracji łańcuchowej można użyć maksymalnie 25 wyświetlaczy (5x5).

## **3.5.1. Połączenie sterowania wyświetlaczem**

Podłącz złącze [RS232C OUT] (WYJŚCIE RS232C) wyświetlacza 1, do złącza [RS232C IN] (WEJŚCIE RS232C) wyświetlacza 2.

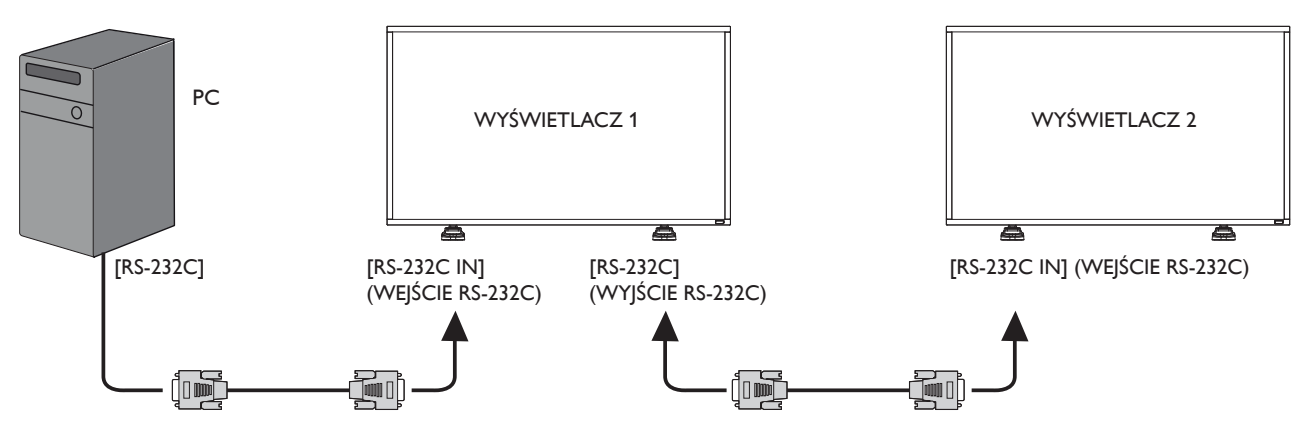

## **3.5.2. Połączenie cyfrowego video**

Podłącz złącze [DVI OUT / VGA OUT] (WYJŚCIE DVI/WYJŚCIE VGA) wyświetlacza 1, do złącza [DVI IN] (WEJŚCIE DVI) wyświetlacza 2.

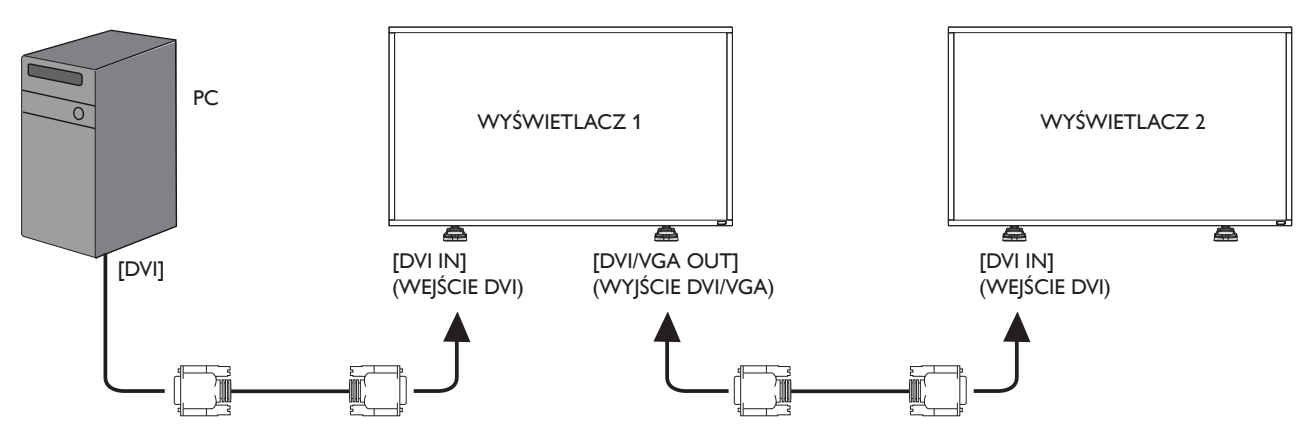

Połącz złącze [HDMI OUT] EKRANU 1 ze złączem [DVI IN] EKRANU 2.

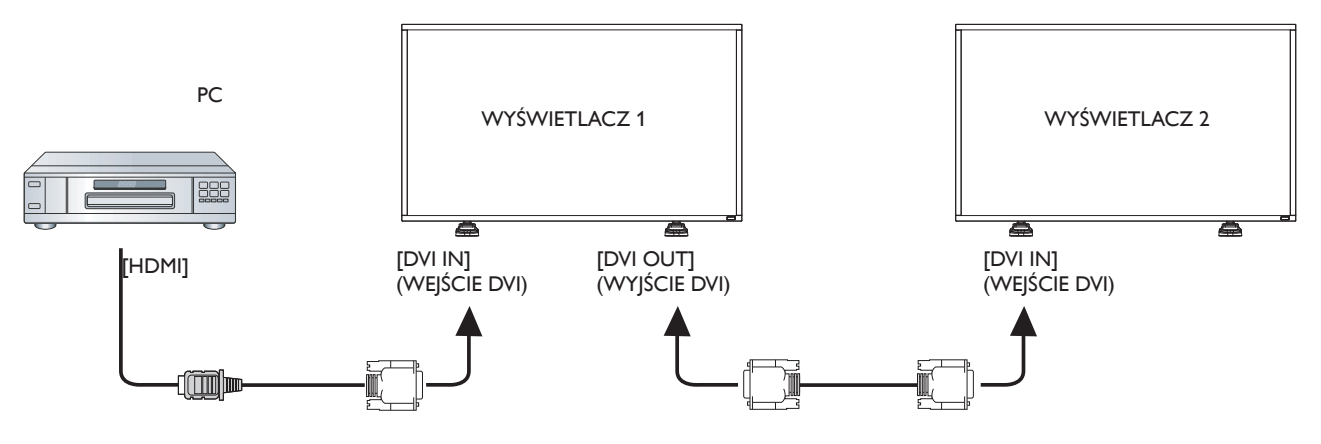

## <span id="page-21-0"></span>**3.5.3. Podłączenie analogowego video**

Podłącz złącze [DVI OUT / VGA OUT] (WYJŚCIE DVI/WYJŚCIE VGA) wyświetlacza 1, do złącza [VGA IN] (WEJŚCIE VGA) wyświetlacza 2.

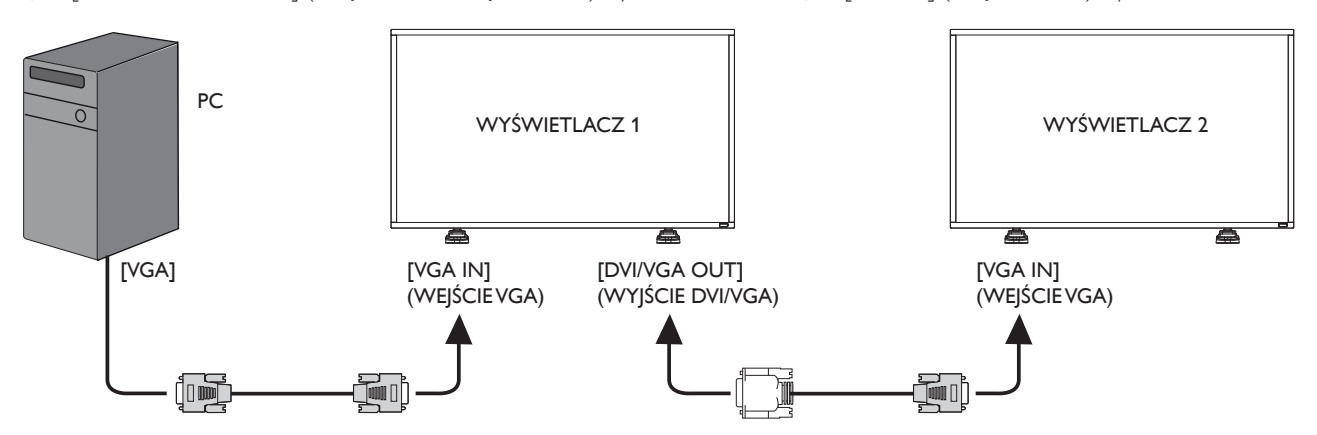

## <span id="page-22-0"></span>**4. Menu OSD**

Poniżej pokazano widok całej struktury menu OSD (On-Screen Display [Menu ekranowe]). Można go wykorzystać jako odniesienie do dalszej regulacji wyświetlacza.

## **4.1. Nawigacja w menu OSD**

## **4.1.1. Nawigacja w menu OSD z wykorzystaniem pilota zdalnego sterowania**

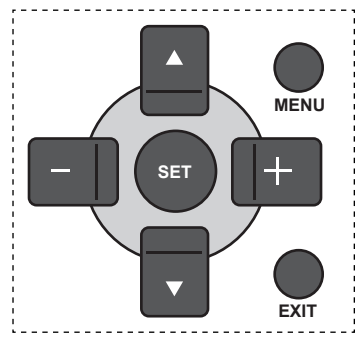

- 1. Naciśnij przycisk [MENU] na pilocie zdalnego sterowania, aby wyświetlić menu OSD.
- 2. Naciśnij przycisk [A] lub [V] w celu wyboru elementu do regulacji.
- 3. Naciśnij przycisk [SET] (USTAW) lub [+] w celu przejścia do podmenu.
- 4. W podmenu, naciśnij przycisk [A] lub [V] w celu przełączenia pomiędzy pozycjami, naciśnij przycisk [+] lub [-] w celu regulacji ustawień. Jeśli dostępne jest podmenu, naciśnij przycisk [SET] (USTAW) lub [+] w celu przejścia do podmenu.
- 5. Naciśnij przycisk [EXIT] (Wyjście) w celu powrotu do poprzedniego menu lub naciśnij przycisk [MENU] w celu wyjścia z menu OSD.

## **4.1.2. Nawigacja w menu OSD z wykorzystaniem przycisków sterowania wyświetlacza**

- 1. Naciśnij przycisk [MENU] w celu wyświetlenia menu OSD.
- 2. Naciśnij przycisk [+] lub [-] w celu wyboru elementu do regulacji.
- 3. Naciśnij przycisk [+] w celu przejścia do podmenu.
- 4. W podmenu, naciśnij przycisk [A] lub [V] w celu przełączenia pomiędzy pozycjami, naciśnij przycisk  $[+]$  lub  $[-]$  w celu regulacji ustawień. Jeśli dostępne jest podmenu, naciśnij przycisk [+] w celu przejścia do podmenu.
- 5. Naciśnij przycisk [MENU] w celu powrotu do poprzedniego menu lub kilka razy naciśnij przycisk [MENU] w celu wyjścia z menu OSD.

## **4.2. Przegląd menu OSD**

## **4.2.1. Menu Obraz**

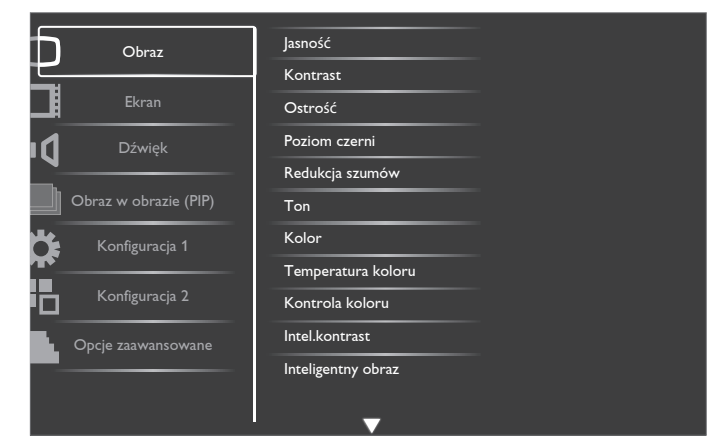

#### **Jasność**

Regulacja całkowitej jasności obrazu, poprzez zmianę intensywności podświetlenia panela LCD.

#### **Kontrast**

Regulacja ostrości w celu poprawienia jakości obrazu. Czarne partie obrazu będą bogatsze w ciemności, a białe jaśniejsze.

#### **Ostrość**

Regulacja w celu poprawienia szczegółów obrazu.

#### **Poziom czerni**

Poziom czerni video jest zdefiniowany jako poziom jasności w najciemniejszych miejscach (czarne) obrazu. Regulacja w celu zmiany jasności obrazu.

#### **Redukcja szumów**

Regulacja w celu usunięcia zakłóceń obrazu. Można wybrać odpowiedni poziom redukcji zakłóceń.

Wybierz spośród: {Wyłącz} / {Niski} / {Medium} / {Wysoki}.

UWAGA: Ten element działa wyłącznie dla wejść HDMI(Tryb Video), Wideo i YPbPr.

#### **Ton**

Regulacja w celu zmiany odcienia koloru obrazu.

Użyj przycisku [+] lub [-] do regulacji wartości. Naciśnij przycisk [+], po czym odcień kolorów zmieni się na lekko zielony. Naciśnij przycisk [ ], po czym odcień kolorów zmieni się na lekko purpurowy.

UWAGA: Ten element działa wyłącznie dla wejść HDMI(Tryb Video), Wideo i YPbPr.

#### **Kolor**

Regulacja w celu zwiększenia lub zmniejszenia intensywności kolorów obrazu.

UWAGA: Ten element działa wyłącznie dla wejść HDMI(Tryb Video), Wideo i YPbPr.

#### **Temperatura koloru**

Wybór temperatury barwowej dla obrazu. Niższa temperatura barwowa daje czerwonawy odcień, a wyższa temperatura barwowa daje bardziej niebieskawy odcień.

Wybierz spośród: {3000K} / {4000K} / {5000K} / {6500K} / {7500K} / {9300K} / {10000K} / {Natywny} / {Użytkownik}.

#### **Kontrola koloru**

Funkcja ta umożliwia precyzyjną regulację odcieni kolorów, poprzez niezależną zmianę ustawień R (Czerwony), G (Zielony) oraz B (Niebieski).

#### <span id="page-23-0"></span>BDL4250EL / BDL4650EL

#### UWAGA: Ten element działa wyłącznie po ustawieniu {Temperatura koloru} na {Użytkownik}.

### **Intel. kontrast**

Funkcja inteligentnego kontrastu pozwala poprawić kontrast ciemnych scen. Po włączeniu funkcji inteligentnego kontrastu ustawienie jaskrawości w menu Obraz nie będzie dostępne.

#### **Inteligentny obraz**

Dostępne są następujące tryby inteligentnego obrazu:

- Tryb PC: {Standard} / {Podświetl.} / {Srgb}.
- Tryb Video: {Standard} / {Podświetl.} / {Kino}.

## **Źródło wideo**

Wybór źródła wejścia video.

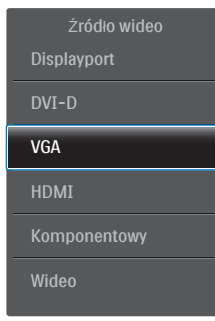

#### **Reset ustawień obrazu**

Wyzerowanie wszystkich ustawień menu Obraz.

## **4.2.2. Menu Ekran**

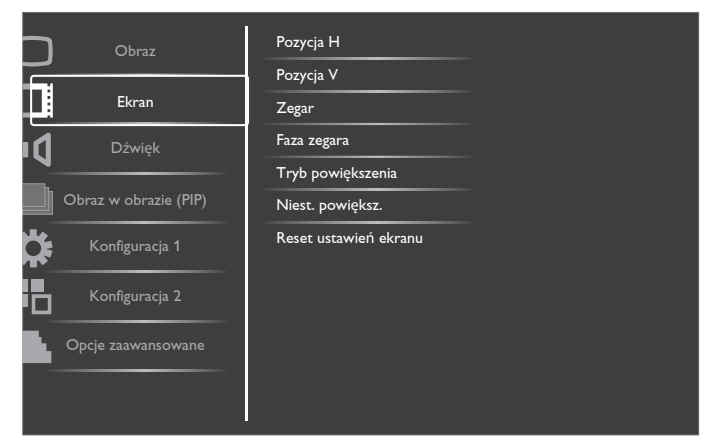

#### **Pozycja H**

Naciśnij przycisk [+] w celu przesunięcia obrazu w prawo lub [-] w celu przesunięcia obrazu w lewo.

UWAGA:

- Regulacja położenia w poziomie jest dostępna dla wszystkich wejść sygnałowych z wyjątkiem HDMI i DP In.
- Regulacja położenia w poziomie nie jest możliwa, jeśli włączono funkcję Pixel Shift.

#### **Pozycja V**

Naciśnij przycisk [+] w celu przesunięcia obrazu w górę lub [-] w celu przesunięcia obrazu w dół. UWAGA:

- Regulacja położenia w pionie jest dostępna dla wszystkich wejść sygnałowych z wyjątkiem HDMI i DP In.
- Regulacja położenia w pionie nie jest możliwa, jeśli włączono funkcję Pixel Shift.

#### **Zegar**

Regulacja szerokości obrazu. UWAGA: Ten element działa wyłącznie dla wejścia VGA.

#### **Faza zegara**

Regulacja w celu poprawienia ostrości, przejrzystości i stabilności obrazu. UWAGA:Ten element działa wyłącznie dla wejścia VGA.

#### **Tryb powiększenia**

Odbierane obrazy mogą być nadawane w formacie 16:9 (szeroki ekran) lub w formacie 4:3 (konwencjonalny ekran). Obrazy 16:9 czasami mają w górnej i w dolnej części ekranu czarny pas (format letterbox). Po włączeniu funkcji Pixel Shift wyłączony zostanie tryb powiększenia (zoom).

Ta funkcja umożliwia optymalizację wyświetlania obrazu na ekranie. Dostępne są następujące tryby powiększenia:

- Tryb PC: {Pełny} / {Normalny} / {Zwyczaj} / {Realny}.
- Tryb Video: {Pełny} / {Normalny} / {Dynamika} / {Zwyczaj} / {Realny} / {21:9}.

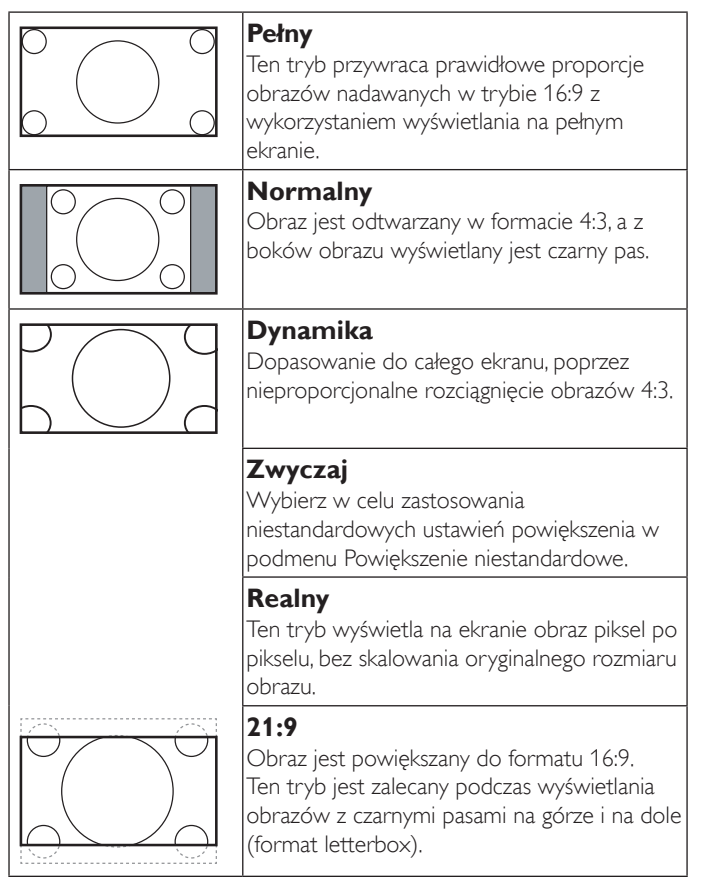

#### **Niest. powiększ.**

Funkcję tą można użyć do dostosowania ustawień powiększenia w celu dopasowania wyświetlanego obrazu.

UWAGA: Ten element działa wyłącznie wtedy, gdy Tryb powiększenia jest ustawiony na Zwyczaj.

#### **Powiększenie**

Jednoczesne powiększenie rozmiaru obrazu w poziomie i w pionie.

<span id="page-24-0"></span>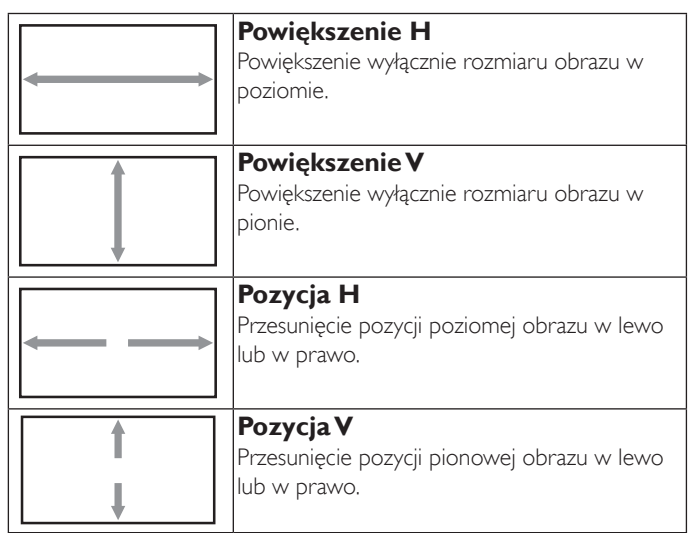

#### **Reset ustawień ekranu**

Zerowanie wszystkich ustawień w menu Ekran do wstępnych wartości fabrycznych.

#### **4.2.3. Menu Audio**

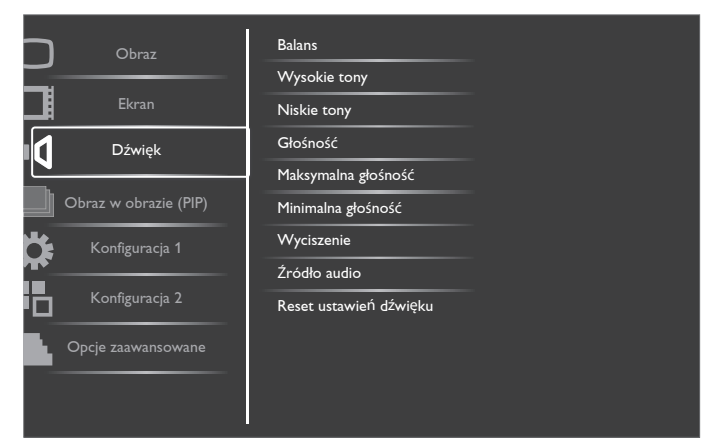

#### **Balans**

Regulacja w celu podkreśleniea balansu prawego lub lewego wyjścia audio.

#### **Wysokie tony**

Regulacja w celu zwiększenia lub zmniejszenia wysokiej częstotliwości dźwięków.

#### **Niskie tony**

Regulacja w celu zwiększenia lub zmniejszenia niskiej częstotliwości dźwięków.

#### **Głośność**

Wyreguluj w celu zwiększenia lub zmniejszenia poziomu wyjścia audio.

#### **Maksymalna głośność**

Regulacja własnego ograniczenia dla ustawienia maksymalnej głośności. Uniemożliwia to ustawienie zbyt wysokiego poziomu głośności.

#### **Minimalna głośność**

Regulacja własnego ograniczenia dla ustawienia minimalnej głośności.

#### **Wyciszenie**

Włączenie/wyłączenie funkcji wyciszenia.

#### **Źródło audio**

Wybór źródła wejścia audio zgodnie ze źródłem sygnału audio podłączonym do wejścia audio i gniazd HDMI wyświetlacza.

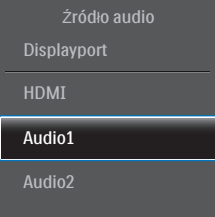

Wybierz spośród: {Displayport} / {HDMI} / {Audio1} / {Audio2}.

#### **Reset ustawień dźwięku**

Zerowanie wszystkich ustawień w menu **Audio** do wstępnych wartości fabrycznych.

## **4.2.4. Menu PIP**

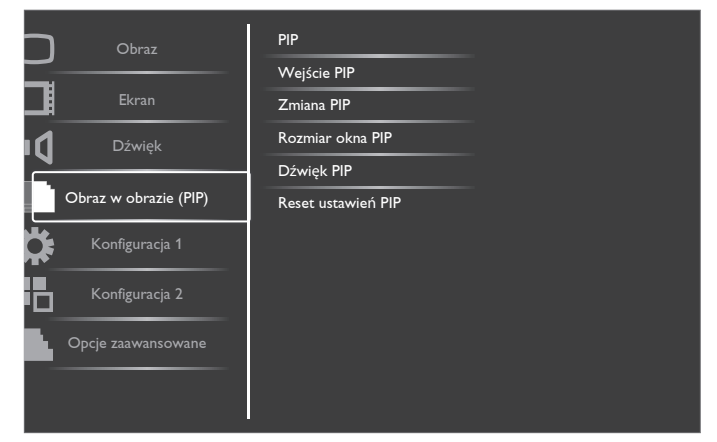

#### **PIP**

Wybór trybu PIP (Obraz w obrazie).

Wybierz spośród: {Wyłącz} / {PIP} / {POP} / {Ustawienie PBP} / {PBP full}.

#### **Wejście PIP**

Wybór sygnału wejścia dla drugiego obrazu.

#### **Zmiana PIP**

Powiększenie mniejszego obrazu do głównego obrazu i na odwrót.

**Rozmiar okna PIP**

Wybór rozmiaru drugiego obrazu w trybie PIP (Obraz w obrazie). Wybierz spośród: {Mały} / {Medium} / {Duży}.

#### **Dźwięk PIP**

Wybór źródła audio w trybie PIP (Obraz w obrazie).

- {Główny} Wybór audio z głównego obrazu
- {Pod} Wybór audio z drugiego obrazu.

#### **Reset ustawień PIP**

Zerowanie wszystkich ustawień w menu PIP do wstępnych wartości fabrycznych.

UWAGI:

- Funkcja PIP jest dostępna tylko w następującej konfiguracji: {Konfiguracja 1} - {Oszczędność panela} - {Pixel shift} ustawienie [Wyłącz] i {Opcje zaawansowane} - {Nakładanie} - {Dostępny} ustawienie [Nie].
- Funkcja PIP jest dostępna wyłącznie dla niektórych kombinacji sygnałów, jak pokazano w tabeli poniżej.

#### <span id="page-25-0"></span>BDL4250EL / BDL4650EL

• Dostępność funkcji PIP będzie także zależeć od rozdzielczości używanego sygnalu wejścia.

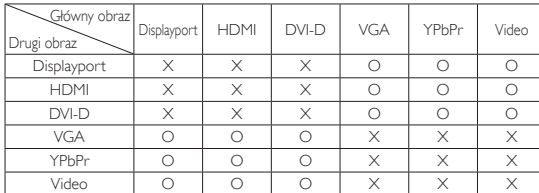

(O: Dostępna funkcja PIP, X: niedostępna funkcja PIP)

Poprzez naciśnięcie przycisku [PIP ON/OFF] (Włączenie/wyłączenie PIP) na pilocie zdalnego sterowania, można zmienić tryb w pokazanej poniżej kolejności:

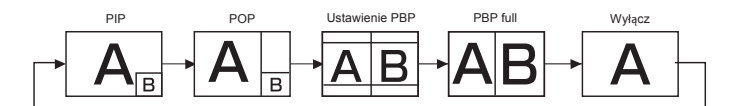

Rozdzielczości w trybach PIP i POP są skonfigurowane następująco:

ROZMIAR PIP {Mały} : 320 x 240 pikseli

{Medium} : 480 x 320 pikseli

 ${Duzy}$  : 640 x 480 pikseli

ROZMIAR POP : 474 x 355 pikseli

UWAGA: Obrazy wyświetlane w drugim obrazie zawsze pasują do rozmiarów PIP pokazanych powyżej, niezależnie od współczynnika kształtu obrazu wejścia.

#### **4.2.5. Menu Konfiguracja 1**

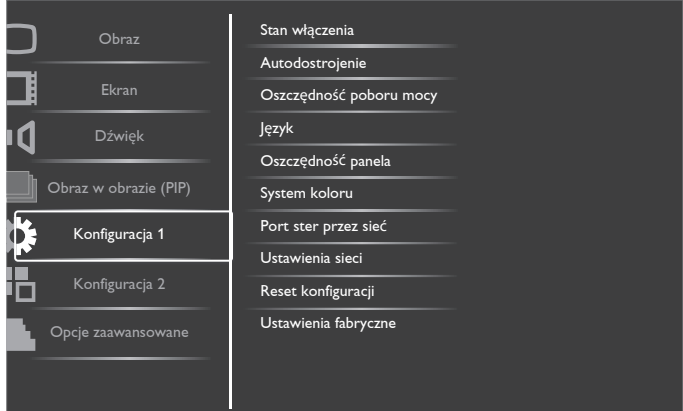

#### **Stan włączenia**

Wybierz stan wyświetlacza, stosowany po następnym podłączeniu przewodu zasilającego.

- {Wyłączenie zasilania} Wyświetlacz pozostaje wyłączony, po podłączeniu przewodu zasilającego do gniazdka ściennego.
- {Wymuszone włączenie} Wyświetlacz włącza się, po podłączeniu przewodu zasilającego do gniazdka ściennego.
- {Ostatni stan} Wyświetlacz powróci do poprzedniego stanu zasilania (włączenie/wyłączenie/oczekiwanie) po odłączeniu i wymianie przewodu zasilającego.

#### **Autodostrojenie**

Użyj tej funkcji, aby pozwolić na automatyczną optymalizację wyświetlania obrazu wejścia VGA.

UWAGA: Ten element działa wyłącznie dla wejścia VGA.

#### **Oszczędność poboru mocy**

Użyj tego ustawienia w celu automatycznego zmniejszenia zużycia energii.

- {RGB} Wybierz {Włączo}, aby zezwolić na przejście wyświetlacza do trybu APM, gdy po trzech kolejnych cyklach, nie zostanie wykryty żaden sygnał z graficznego trybu HDMI, HDMI, DVI-D lub z wejść VGA.
- {Wideo} Wybierz {Włączo}, aby przejść do trybu oszczędzania energii, gdy po trzech kolejnych cyklach, nie zostanie wykryty żaden sygnał z graficznego HDMI Video lub z wejść YPbPr.

#### **Język**

Wybór języka używanego w menu OSD.

Opcje wyboru to: {English} / {Deutsch} / { 简体中文 } / {Français} / {Italiano} / {Español} / {Русский} / {Polski} / {Türkçe} / { 繁體中文 }.

#### **Oszczędność panela**

Wybór włączenia funkcji oszczędzania energii panela w celu zmniejszenia niebezpieczeństwa "utrwalenia obrazu" lub"poobrazu".

- {Wiatrak chło.} Wybierz {Włączo}, w celu stałego włączenia wentylatora. Wybierz {Auto} w celu włączenia/wyłączenia wentylatora, zgodnie z temperaturą wyświetlacza. UWAGI:
	- Domyślna opcja {Auto} zapewnia uruchomienie wentylatora, gdy temperatura wzrośnie do 60°C (140°F) i wyłączenie wentylatora po obniżeniu temperatury do 58°C (136°F).
	- Po osiągnięciu temperatury 79°C (174°F), na ekranie pojawi się komunikat ostrzeżenia o temperaturze. Wyłączone zostaną wszystkie główne funkcje oprócz przycisku [Power] (Zasilanie).
	- Po osiągnięciu temperatury 80°C (176°F), wyświetlacz zostanie wyłączony automatycznie.
- {Jasność} Wybierz {Włączo}, po czym jasność obrazu zostanie zmniejszona do odpowiedniego poziomu. Po wybraniu, ustawienie Jasność w menu Obraz będzie niedostępne.
- $\{ \text{Pixel shift} \}$  Wybierz czas  $(\{ \text{Auto} \} / \{ 10 \sim 900 \}$  sekund / {Wyłączone}) lekkiego zwiększenia rozmiaru obrazu i przesunięcia pozycji pikseli w czterech kierunkach (w górę, w dół, w lewo lub w prawo). Włączenie funkcji Pixel Shift spowoduje wyłączenie regulacji położenia w pionie i w poziomie oraz trybu powiększenia (zoom) w menu obrazu.

#### System koloru

Wybierz System koloru zależnie od formatu wejścia video.

Opcje wyboru to: {Auto} / {NTSC} / {PAL} / {SECAM} / {4.43NTSC} / {PAL-60}.

UWAGA: Ten element działa wyłącznie dla wejścia Wideo.

#### Network control port (Port sterowania sieciowego)

Wybór portu sterowania sieciowego.

Wybierz spośród: {RS232} / {LAN(RJ45)}.

UWAGI:

• Po wybraniu {LAN(RJ45)}, nie zostanie uaktywniony {RS232}, nawet po podłączeniu kabla i na odwrót.

#### <span id="page-26-0"></span>Ustawienia sieci

Przydzielenie wyświetlaczowi ustawień {Adres IP}, {Maska podsieci) } i {Domyślna bramka}.

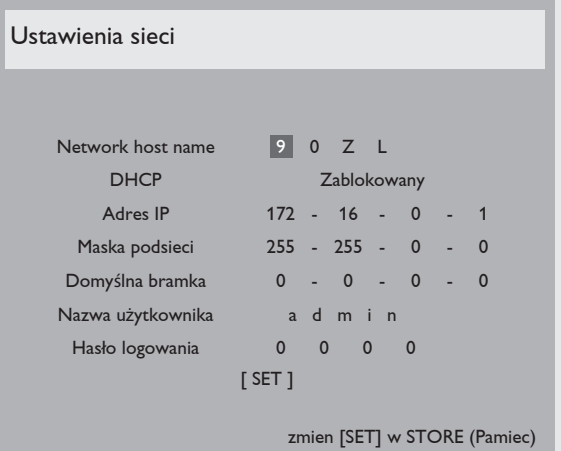

- DHCP Wybór włączenia lub wyłączenia funkcji DHCP. Po włączeniu, wyświetlaczowi zostanie przydzielony automatycznie adres IP, maska podsieci i domyślna brama. Po wyłączeniu, pojawi się polecenie ręcznego wprowadzenia następujących wartości. Na koniec, naciśnij przycisk [SET] (USTAW) w celu zapamiętania i zapisania wybranych wartości.
- Adres IP
- Maska podsieci
- Domyślna bramka
- Nazwa użytkownika (Domyślna nazwa użytkownika to {admin})
- Hasło logowania(Domyślne hasło to {0000})

#### **Reset konfiguracji**

Wyzeruj wszystkie ustawienia w menu Konfiguracja1 do wstępnych wartości fabrycznych.

#### **Ustawienia fabryczne**

Wyzeruj wszystkie ustawienia w menu OSD {Obraz}, {Ekran}, {Dźwięk}, {Obraz w obrazie (PIP)}, {Konfiguracja 1}, {Konfiguracja 2} i {Opcje zaawansowane} do wstępnych wartości fabrycznych.

Naciśnij przycisk [+] lub [-] w celu wyboru [Resetuj] i naciśnij przycisk [SET] (USTAW) w celu wyzerowania.

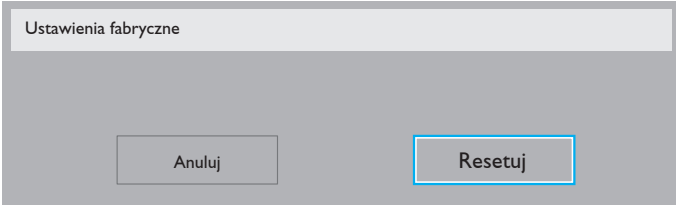

#### **4.2.6. Menu Konfiguracja 2**

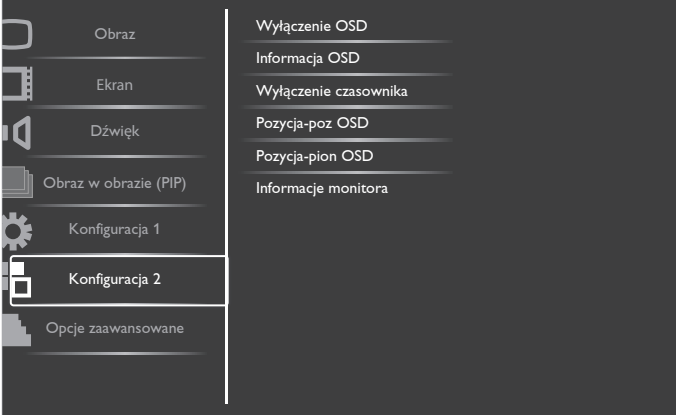

#### **Wyłączenie OSD**

Ustawienie czasu pozostawania menu OSD (menu ekranowe) na ekranie.

Opcje wyboru to:  ${5 \sim 120}$  sekund.

#### **Informacja OSD**

Ustawienie czasu wyświetlania informacji OSD w górnym, prawym rogu ekranu. Informacje OSD będą wyświetlane po zmianie wejścia sygnału. Informacje OSD pozostaną na ekranie, po wybraniu {Wyłącz}.

Opcje wyboru to:  ${1 \sim 60}$  sekund.

#### **Wyłączenie czasownika**

Ustawienie przełączenia wyświetlacza do trybu oczekiwania, po określonym czasie.

Opcje wyboru to: {Wyłącz, 1 ~ 24} godzin od bieżącego czasu.

UWAGA: Po uaktywnieniu "Wyłączenie timera", wyłączone zostaną ustawienia "Harmonogram".

#### **Pozycja-poz OSD**

Regulacja pozycji poziomej menu OSD.

#### **Pozycja-pion OSD**

Regulacja pozycji pionowej menu OSD.

#### **Informacje monitora**

Pokazywanie informacji o wyświetlaczu, włącznie z numerem modelu, numerem seryjnym, godzinami działania i wersją oprogramowania.

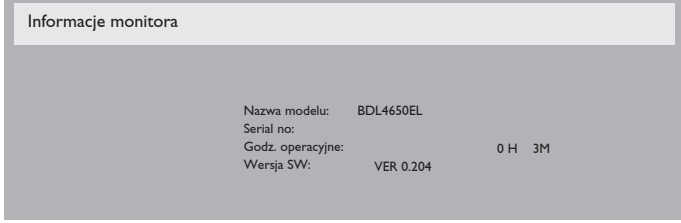

#### <span id="page-27-0"></span>**4.2.7. Menu Opcje zaawansowane**

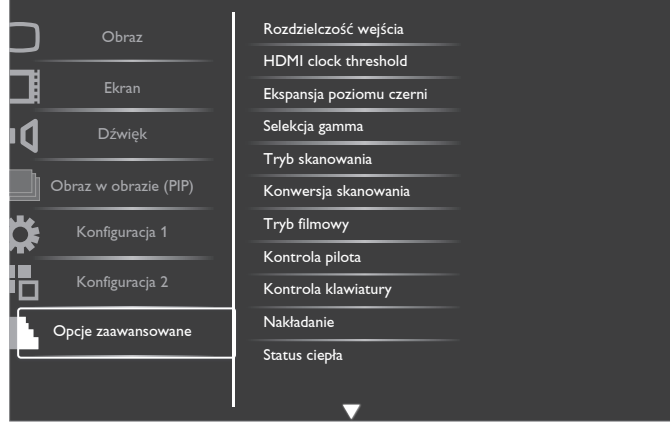

#### **Rozdzielczość wejścia**

Ustawienie rozdzielczości wejścia VGA. Jest to wymagane, gdy wyświetlacz nie może prawidłowo wykryć rozdzielczości wejścia VGA. UWAGA: Ten element działa wyłącznie dla wejścia VGA. Opcje wyboru to:

- {1024x768 / 1280x768 / 1360x768 / 1366x768}
- {1400x1050 / 1680x1050}
- {1600x1200 / 1920x1200}
- {Auto}: Automatyczne określenie rozdzielczości.

Wybrane ustawienia będą efektywne po wyłączeniu i ponownym włączeniu zasilania.

#### **HDMI clock threshold**

Regulacja zegara łącza HDMI.

- {Min} 800 KHz (domyślnie).
- {Maks} 5000 KHz.

UWAGA:Zegar progowy dotyczy tylko sygnału HDMI. Zegar progowy HDMI zabezpiecza przed odchyleniami zegara pikseli HDMI. Czasami zegar pikseli HDMI niektórych urządzeń może działać niestabilnie. Monitor może traktować zakłócenia sygnału jako zmianę trybu wideo, co spowoduje zanik obrazu. Zegar progowy umożliwia regulację tolerancji zegara w celu uniknięcia zaniku obrazu.

#### **Ekspansja poziomu czerni**

Ta funkcja oferuje pogłębienie czerni dla uzyskania lepszej jakości obrazu.

Opcje wyboru to: {Wyłącz} / {Niski} / {Medium} / {Wysoki}.

UWAGA: Ten element działa wyłącznie dla trybu wejścia Wideo.

#### **Selekcja gamma**

Gamma kontroluje całkowitą jasność obrazu. Obrazy nie skorygowane prawidłowo są zbyt jasne lub za ciemne, dlatego prawidłowa kontrola gamma ma duży wpływ na całkowitą jasność wyświetlacza.

Opcje wyboru to: {Natywny} / {2.2} / {2.4} / {S gamma}.

#### **Tryb skanowania**

Zmiana obszaru wyświetlania obrazu.

- {Powiększ.} Wyświetlanie około 95% oryginalnego rozmiaru obrazu. Reszta obszarów dookoła obrazu zostanie obcięta.
- {Pomniejsz.} Wyświetlanie obrazu w jego oryginalnym rozmiarze.

UWAGA: Ten element działa wyłącznie dla trybu wejścia Video.

#### **Konwersja skanowania**

Wybierz włączenie lub wyłączenie funkcji konwersji IP (Przeplot do Progresywne).

- {Progresywny} Włączenie funkcji konwesrji IP (zalecane). Po włączeniu, dla uzyskania lepszej jakości wyświetlania, sygnał wejścia z przeplotem zostanie przekonwertowany na format progresywny.
- {Przeplot} Wyłączenie funkcji IP. Ten tryb jest odpowiedni do wyświetlania obrazów ruchu, jednak zwiększa on możliwość pozostawania obrazu.

#### **Tryb filmowy**

Wybierz w celu włączenia lub wyłączenia funkcji konwersji ramki trybu filmu.

- {Auto} Włączenie funkcji konwersji ramki trybu filmu dla filmów i obrazów ruchu. Wyświetlacz wykonuje konwersję z szybkością 24 ramek na sekundę (24 fps), formatu sygnału wejścia do formatu sygnału DVD video. Po właczeniu tej funkcji, zaleca się ustawienie funkcji {Konwersja skanowania} na {Progresywny}.
- {Wyłącz} Wyłączenie funkcji konwersji ramki trybu filmu. Ten tryb jest odpowiedni do przekazów TV i sygnałów VCR.

#### **Kontrola pilota**

Wybór trybu działania pilota zdalnego sterowania, gdy przez połączenie RS232C jest podłączonych wiele wyświetlaczy.

- {Normalny} Wszystkie wyświetlacze można obsługiwać normalnie, przez pilota zdalnego sterowania.
- {Pierwotny} Wyznaczenie tego wyświetlacza jako podstawowego do operacji z pilotem zdalnego sterowania. Tylko ten wyświetlacz można obsługiwać pilotem zdalnego sterowania.
- {Wtórny} Wyznaczenie tego wyświetlacza, jako wyświetlacza dodatkowego. Tego wyświetlacza nie można obsługiwać pilotem zdalnego sterowania i otrzymuje on sygnały sterowania jedynie z podstawowego wyświetlacza, przez połączenie RS232C.
- {Zablokuj wszystko} / {Zabl. wsz. bez głoś.} / {Zabl. wsz. bez zasil} - Blokada funkcji pilota zdalnego sterowania tego wyświetlacza. W celu odblokowania naciśnij i przytrzymaj przycisk [DISPLAY] (Wyświetlacz) na pilocie zdalnego sterowania przez 5 (pięć) sekund.

#### **Kontrola klawiatury**

Wybór włączenia lub wyłączenia funkcji wyświetlania klawiatury (przyciski sterowania).

- {Odblok} Włączenie funkcji klawiatury.
- {Zablokuj wszystko} / {Zabl. wsz. bez głoś.} / {Zabl. wsz. bez zasil} - Blokada funkcji klawiatury.

#### **Nakładanie**

Funkcja ta umożliwia utworzenie pojedynczej dużej matrycy ekranowej (ściana video), zawierającej do 25 zestawów wyświetlaczy (do 5-zestawów w pionie i w poziomie). Funkcja ta wymaga połączenia łańcuchowego.

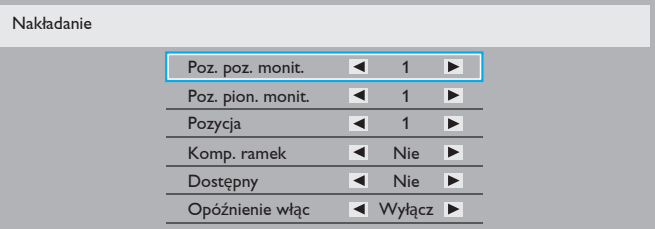

#### Przykład: Matryca ekranowa 2 x 2 (4 wyświetlaczy)

Monitory w poziomie = 2 wyświetlaczy

Monitory w pionie = 2 wyświetlaczy

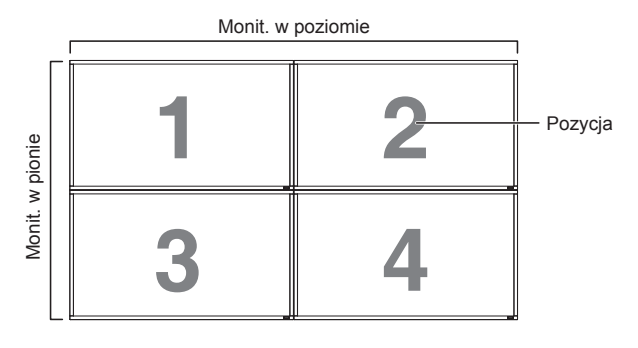

#### Przykład: Matryca ekranowa 5 x 5 (25 wyświetlaczy)

Monitory w poziomie = 5 wyświetlaczy Monitory w pionie = 5 wyświetlaczy

Monit. w poziomie

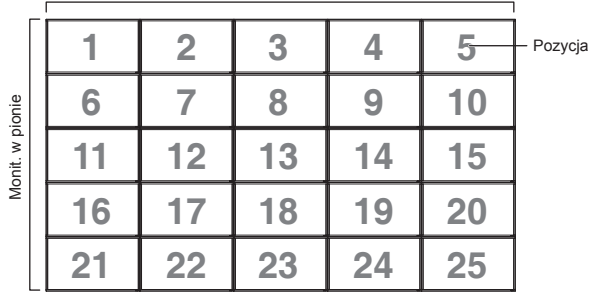

• Poz. poz. monit. - Wybór liczby wyświetlaczy w poziomie.

- Poz. pion. monit. Wybór liczby wyświetlaczy w pionie.
- Pozycja Wybór pozycji tego wyświetlacza na ekranie matrycowym.
- Komp. ramek Wybór włączenia lub wyłączenia funkcji kompensacji ramek. Po wybraniu {Tak}, wyświetlacz dopasuje obraz w celu kompensacji szerokości ramek wyświetlacza, dla uzyskania dokładnego wyświetlania obrazu.

#### **Kompensacja ramek - Tak**

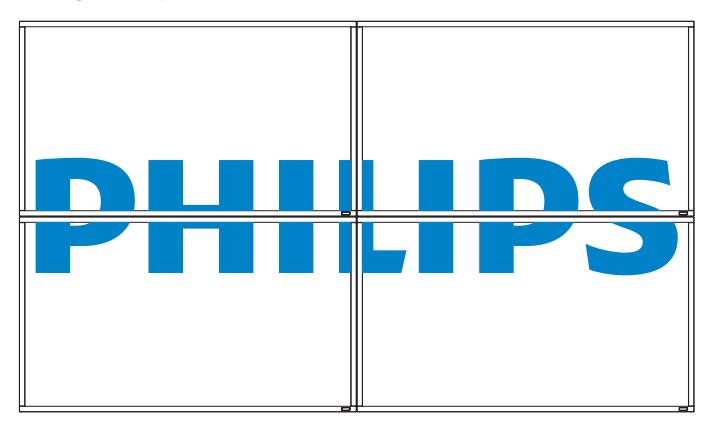

#### **Kompensacja ramek - Nie**

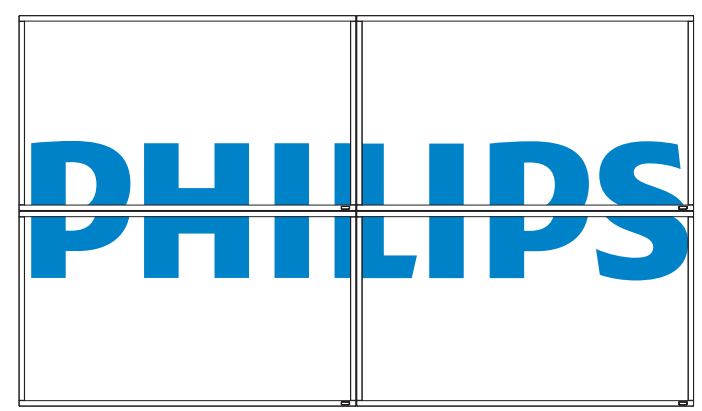

Dostępny: Wybór włączenia lub wyłączenia funkcji Matryca. Po włączeniu, wyświetlacz zastosuje ustawienia w {Poz. poz. monit.}, {Poz. pion. monit.}, {Pozycja}, i {Komp. ramek}.

- Opóźnienie włąc: Ustawienie czasu opóźnienia włączania zasialnia (w sekundach). Domyślna opcja {Auto}, umożliwia sekwencyjne właczanie zasilania dla każdego wyświetlacza, według numeru ID, gdy podłączonych jest wiele wyświetlaczy. Opcje wyboru to: {Wyłącz / Auto / 2, 4, 6, 8, 10, 20, 30, 40, 50}
- UWAGA: Funkcja Matryca zostanie wyłączona, po naciśnięciu przycisku [ON/OFF] (Włączo/Wyłącz) dla PIP.

#### **Status ciepła**

Funkcja ta umożliwia w dowolnym czasie sprawdzenie stanu temperatury wyświetlacza.

#### **Data i czas**

Regulacja bieżącej daty i czasu dla wewnętrznego zegara wyświetlacza.

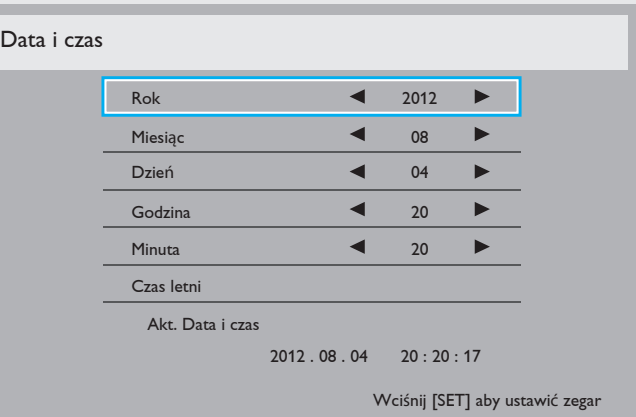

- 1. Naciśnij przycisk [+] w celu przejścia do podmenu.
- 2. Naciśnij przycisk [A] lub [V] w celu przełączenia pomiędzy ustawieniami {Rok}, {Miesiąc}, {Dzień}, {Godzina}, {Minuta} i {Czas letni}.
- 3. Naciśnij przycisk  $[+]$  or  $[-]$  w celu dopasowania wszystkich ustawień oprócz {Czas letni}.
- 4. Naciśnij przycisk **[SET] (USTAW)** w celu przejścia do podmenu {Czas letni}.
- 5. Naciśnij przycisk [+] or [-] w celu wyboru elementu, naciśnij przycisk  $\left[\triangle\right]$  lub  $\left[\blacktriangledown\right]$  w celu regulacji.

#### **Harmonogram**

Ta funkcja umożliwia zaprogramowanie do 7 (siedem) różnych odstępów harmonogramu uaktywnienia wyświetlacza.

Można wybrać:

• Czas włączenia i wyłączenia wyświetlacza.

#### BDL4250EL / BDL4650EL

- Dni tygodnia uaktywniania wyświetlacza.
- Źrodło wejścia wykorzystywane przez wyświetlacz dla każdego okresu harmonogramu uaktywniania.
- UWAGA: Przed użyciem tej funkcji należy ustawić bieżącą datę i czas w menu {Data i czas}.
- 1. Naciśnij przycisk [SET] (USTAW) lub [+] w celu przejścia do podmenu.

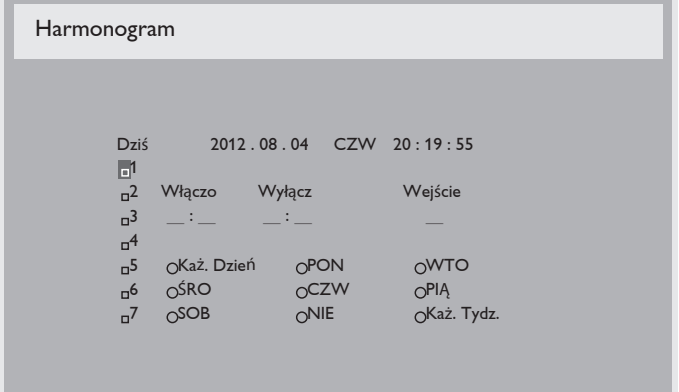

2. Naciśnij przycisk [1] lub [1] w celu wyboru pozycji harmonogramu (numer pozycji 1  $\sim$  7), a następnie naciśnij przycisk  $[+]$  w celu zaznaczenia numeru pozycji.

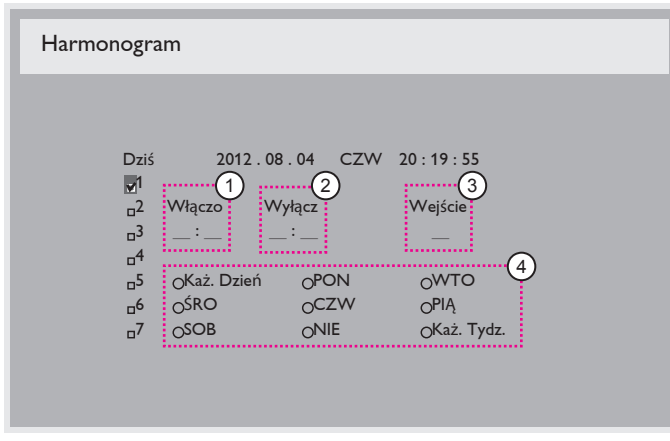

3. Naciśnij przycisk [+] lub [-] w celu wyboru harmonogramu:

 $\Box$  Harmonogram włączania zasilania: Naciśnij przycisk  $\Box$  lub [ $\blacktriangledown$ ] w celu ustawienia godziny i minuty włączenia wyświetlacza.

2 Harmonogram wyłączania zasilania: Naciśnij przycisk [A] lub  $\sqrt{\ }$ ] w celu ustawienia godziny i minuty wyłączenia wyświetlacza.

Wybierz lub pozostaw puste pole "\_\_" dla godzin i minut, jeśli nie ma być używany ten harmonogram włączania lub wyłączania zasilania.

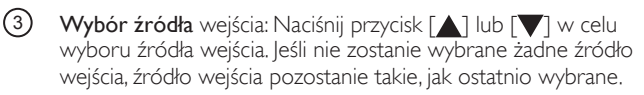

 $\overline{4}$  Harmonogram daty: Naciśnij przycisk  $\left[\frac{1}{2}\right]$  w celu wyboru dnia tygodnia, w którym będzie zastosowany ten harmonogram, a następnie naciśnij przycisk [SET] (USTAW).

4. Aby wykonać dalsze ustawienia harmonogramu, naciśnij przycisk [EXIT] (Wyjście) i powtórz wymienione powyżej czynności. Znak zaznaczenia okna opcji obok numeru pozycji harmonogramu, oznacza realizację wybranego harmongramu.

UWAGI:

• Wybór pozycji harmonogramu {Każ. Dzień}, ustawia priorytet nad innymi tygodniowymi harmonogramami.

- Jeśli harmonogram nakłada się, czas włączenia zasilania z harmonogramu, ma priorytet nad czasem wyłączenia zasilania z harmonogramu.
- Jeśli dla tego samego czasu zaprogramowane zostały dwie pozycje harmonogramu, priorytet ma pozycja harmonogramu z wyższym numerem. Na przykład, jeśli pozycje hamonogramu #1 i #2 są ustawione na włączenie zasilania wyświetlacza o 7:00 i wyłączenie o 17:00, to zastosowana zostanie jedynie pozycja # 1.

#### **ID monitora**

Ustawienie numeru ID do sterowania wyświetlaczem przez połączenie RS232C. Po podłączeniu wielu zestawów wyświetlaczy, każdy z nich musi mieć unikatowy numer ID. Numer identyfikacyjny monitora mieści się w zakresie od 1 do 26.

#### **DDC/CI**

Wybierz w celu włączenia lub wyłączenia funkcji komunikacji DDC/CI. Wybierz {Włączone} w celu normalnego użycia.

DDC/CI (interfejs poleceń) określa sposób przesyłania poleceń z komputera do monitora, a także sposób odbioru danych z czujników monitora. Do transmisji służy łącze dwukierunkowe, takie jak DDC2Ab/ Bi/B+.

Polecenia sterujące monitora są zdefiniowane w osobnej normie MCCS.

Monitory DDC/CI są często wyposażone fabrycznie w zewnętrzny czujnik kolorów, który umożliwia automatyczne kalibrowanie balansu kolorów monitora. Niektóre monitory DDC/CI z możliwością obracania matrycy obsługują funkcję automatycznego przekręcania obrazu. Odbierając sygnały z czujnika położenia, system operacyjny może zawsze utrzymywać obraz we właściwej orientacji, mimo że ekran będzie przekręcany między orientacją poziomą i pionową.

Wiersz poleceń powinien obsługiwać następujące polecenia DDC/CI:

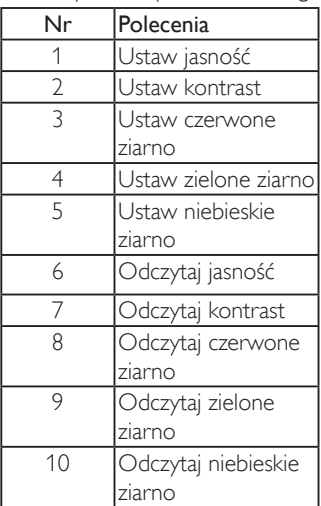

#### **HDMI with One Wire**

Kontrola CEC.

- {Wyłącz} Wyłączenie CEC (domyślnie).
- {Włączo} Włączenie CEC.

#### **Intel. włącznik**

Ustawienie automatycznego zmniejszania zużycia energii przez wyświetlacz.

Opcje wyboru to: {Wyłącz} / {Medium} / {Duży}.

#### **Autowykrywanie sygnału**

Wybór w celu umożliwienia automatycznego wykrywania przez wyświetlacz dostępnych źródeł sygnału.

• {Wyłączone} - Po podłączeniu sygnału, można go wybrać jedynie ręcznie.

Brak sygnału, ustaw automatyczne wyświetlanie obrazu zgodnie z kolejnością wyszukiwania każdej opcji.

Opcje wyboru to: {All} / {PC source only} / {Video source only} / {Failover}

- {All} Kolejność wyszukiwania: DP -> DVI-> VGA -> HDMI -> Component-> Video.
- {PC source only} Kolejność wyszukiwania: DP -> DVI -> VGA -> HDMI.
- {Video source only} Kolejność wyszukiwania: HDMI -> Component -> Video
- {Failover}
	- Przełączenie awaryjne oznacza przejście na zapasowe źródło sygnału w przypadku awarii lub nieprawidłowego zakończenia pracy urządzenia głównego. (awaria komputera lub odtwarzacza)
	- JJako wejście awaryjne można wyznaczyć dowolne wejście monitora inne niż główne (Np. Główny= HDMI, Zapasowy = DVI, VGA).
	- Kiedy funkcja przełączania awaryjnego jest aktywna, w przypadku awarii głównego urządzenia monitor zostanie automatycznie przełączony na urządzenie zapasowe i zacznie wyświetlać z niego sygnał.
	- Kiedy główne źródło sygnału zostanie przywrócone, należy ręcznie zresetować tryb przełączenia awaryjnego, aby ponowne przełączenie było możliwe. Przełączenie awaryjne zostanie automatycznie wyłączone po tym, jak główne źródło sygnału wróci do normalnego działania.
	- Główne źródło sygnału (wybierane przez użytkownika) to domyślnie HDMI. Drugorzędne źródło sygnału (wybierane przez użytkownika) to domyślnie VGA.

#### UWAGA:

- Sygnał z głównego źródła jest wyświetlany w pierwszej kolejności, a tak opcja dotyczy tylko źródła wskazanego w polu Primary input.
- Automatyczne wyszukiwanie dotyczy tylko sytuacji braku sygnału. Jeśli użytkownik ręcznie ustawi źródło sygnału, wyświetlany jest sygnał zgodny z preferencjami użytkownika.

#### **APM**

Oszczędność poboru mocy.

- {Wyłącz} Brak sygnału, natychmiastowe wyłączenie. (domyślnie)
- {Włączo} Brak sygnału, przejście w tryb oszczędny.

#### **Reset opcji zaawansowan.**

Zerowanie wszystkich ustawień w menu Opcje zaawansowane do wstępnych wartości fabrycznych.

- 1. Naciśnij przycisk [SET] (USTAW) lub [+] w celu przejścia do podmenu.
- 2. Naciśnij przycisk [+] lub [-] w celu wyboru {Resetuj} i naciśnij przycisk [SET] (USTAW) w celu przywrócenia ustawień do wstępnie ustawionych wartości fabrycznych.
- 3. Naciśnij przycisk [EXIT] (Wyjście) lub wybierz {Anuluj} i naciśnij przycisk [SET] (USTAW) w celu anulowania i powrotu do poprzedniego menu.

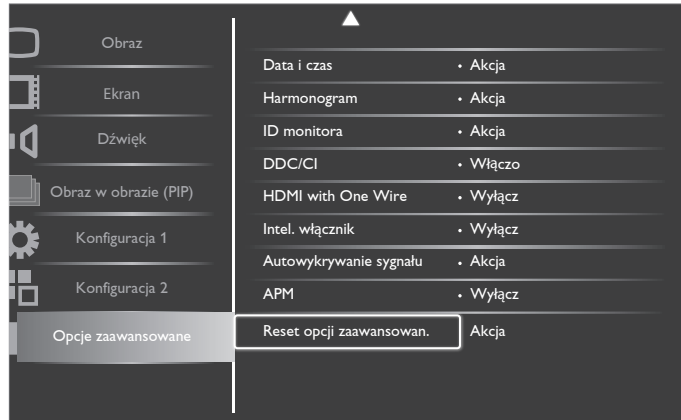

## <span id="page-31-0"></span>**5. Tryb wejścia**

#### **Rozdzielczość VGA:**

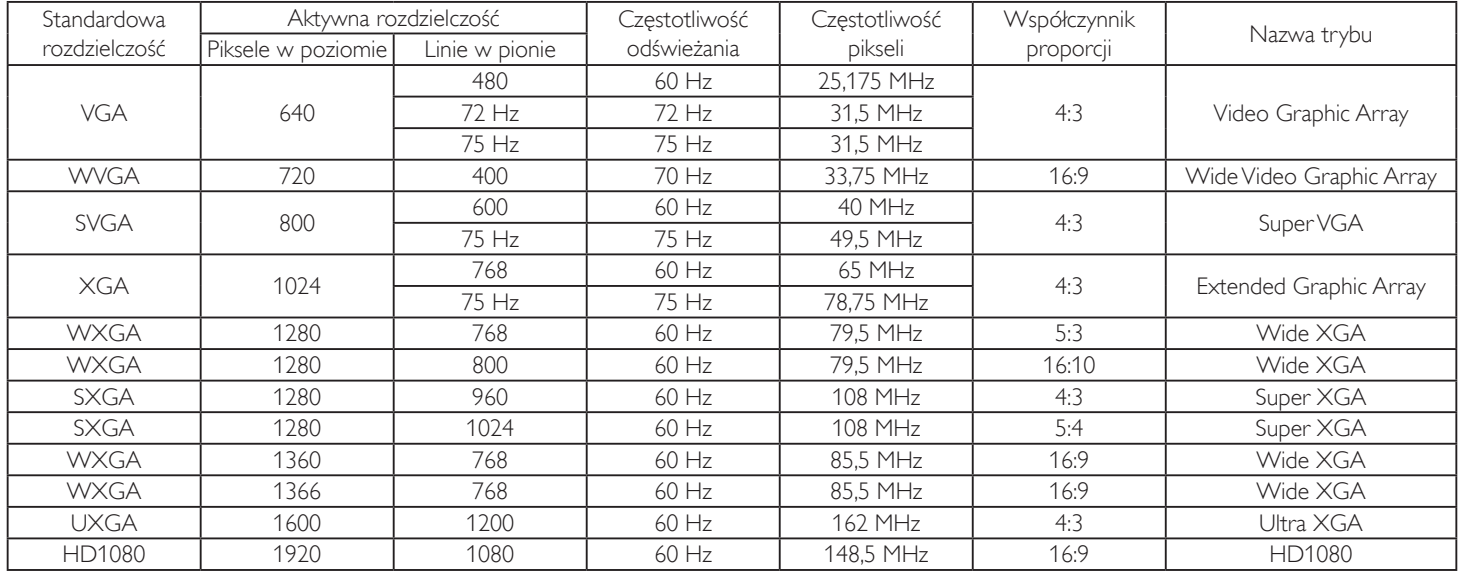

### **Rozdzielczość SDTV:**

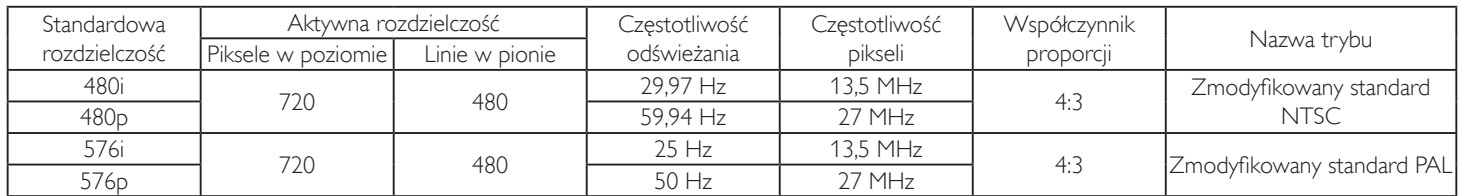

#### **Rozdzielczość HDTV:**

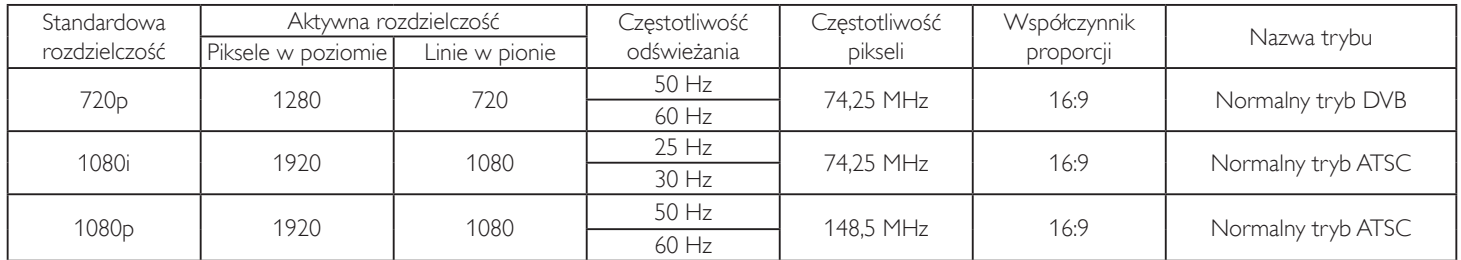

• Jakość tekstu PC jest optymalna w trybie HD 1080 (1920 x 1080, 60Hz).

• Wygląd ekranu wyświetlacza komputera PC zależy od producenta (i określonej wersji Windows).

• Sprawdź podręcznik instrukcji komputera PC w celu uzyskania informacji o podłączeniu komputera PC do wyświetlacza.

• Jeśli istnieje tryb częstotliwości pionowej i poziomej, wybierz 60Hz (w pionie) i 31,5KHz (w poziomie). W niektórych przypadkach, po wyłączeniu zasilania komputera PC (lub po odłączeniu komputera PC), na ekranie mogą pojawić się nienormalne sygnały (takie jak paski). W takiej sytuacji, naciśnij przycisk [INPUT] (Wejście) w celu przejścia do trybu video. Należy także sprawdzić, czy komputer PC jest podłączony.

• Gdy sygnały synchronizacji poziomej są nieregularne w trybie RGB, sprawdź tryb oszczędzania energii komputera PC lub połączenia kablowe.

• Tabela ustawień wyświetlania jest zgodna ze standardami IBM/VESA i opiera się na wejściu analogowym.

• Tryb obsługi DVI odnosi się do tego samego co tryb obsługi PC.

• Najlepsze taktowanie dla częstotliwości pionowej w każdym trybie, to 60Hz.

## <span id="page-32-0"></span>**6. Polityka defektów pikseli**

Dokładamy wszelkich starań w celu zapewnienia najwyższej jakości produktów i stosujemy jedne z najbardziej zaawansowanych procesów produkcyjnych, jak również rygorystyczną kontrolę jakości. Jednakże, czasami nie można uniknąć defektów pikseli lub subpikseli paneli PDP/TFT stosowanych w wyświetlaczach plazmowych i LCD. Żaden producent nie może zagwarantować wykluczenia defektu pikseli ze wszystkich paneli, firma Philips gwarantuje natomiast, że każdy wyświetlacz plazmowy i LCD, w którym stwierdzi się niedopuszczalną ilość defektów, zostanie naprawiony lub wymieniony w ramach gwarancji, na warunkach gwarancji lokalnej.

W tej informacji objaśniono różne rodzaje defektów pikseli i określono dopuszczalny poziom defektów dla ekranu LCD. Aby wyświetlacz został zakwalifikowany do naprawy na podstawie gwarancji, liczba defektów pikseli musi przekraczać określony poziom, jak wskazano w tabeli referencyjnej. Jeśli defekty pikseli ekranu LCD mieszczą się w zakresie specyfikacji, wymiana gwarancyjna/żądanie naprawy, zostaną odrzucone. Dodatkowo, ponieważ niektóre rodzaje lub kombinacje defektów pikseli są bardziej widoczne niż inne, firma Philips ustala dla nich nawet wyższe standardy jakości.

## **6.1. Piksele i subpiksele**

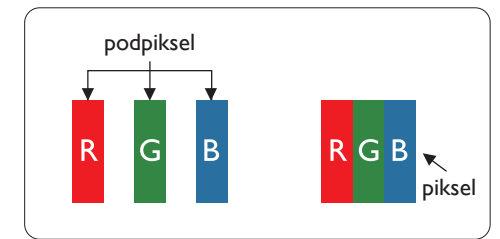

Piksel lub inaczej element obrazu, składa się z trzech subpikseli w kolorach podstawowych: czerwonym, zielonym i niebieskim. Wiele pikseli tworzy razem obraz. Gdy świecą wszystkie subpiksele danego piksela, trzy kolorowe subpiksele wyglądają jak pojedynczy biały piksel. Kiedy wszystkie subpiksele są ciemne, trzy kolorowe subpiksele wyglądają jak pojedynczy czarny piksel. Inne kombinacje świecących i ciemnych subpikseli wyglądają jak pojedyncze piksele innych kolorów.

## **6.2. Rodzaje defektów pikseli + definicja punktu**

Piksele i subpiksele są wyświetlane na ekranie w różny sposób. Istnieją trzy kategorie defektów pikseli, a każda z nich obejmuje kilka rodzajów defektów subpikseli.

#### **Definicja punktu = Co to jest uszkodzony "punkt"? :**

Jeden lub więcej uszkodzonych, sąsiadujących ze sobą podpikseli określa się jako jeden "punkt". Liczba uszkodzonych podpikseli nie ma znaczenia dla definicji uszkodzonego punktu. Oznacza to, że uszkodzony punkt może składać się z jednego, dwóch lub trzech uszkodzonych podpikseli, które mogą być ciemne lub świecić.

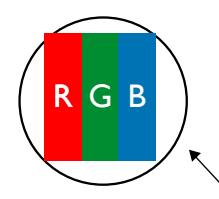

Jeden punkt = jeden piksel; składa się z trzech podpikseli czerwonego, zielonego i niebieskiego.

## **6.3. Defekty jasnych punktów**

Defekty jasnych punktów wyglądają tak, jakby piksele lub subpiksele stale świeciły lub stale były "włączone". Można wyróżnić następujące typy defektów jasnych punktów:

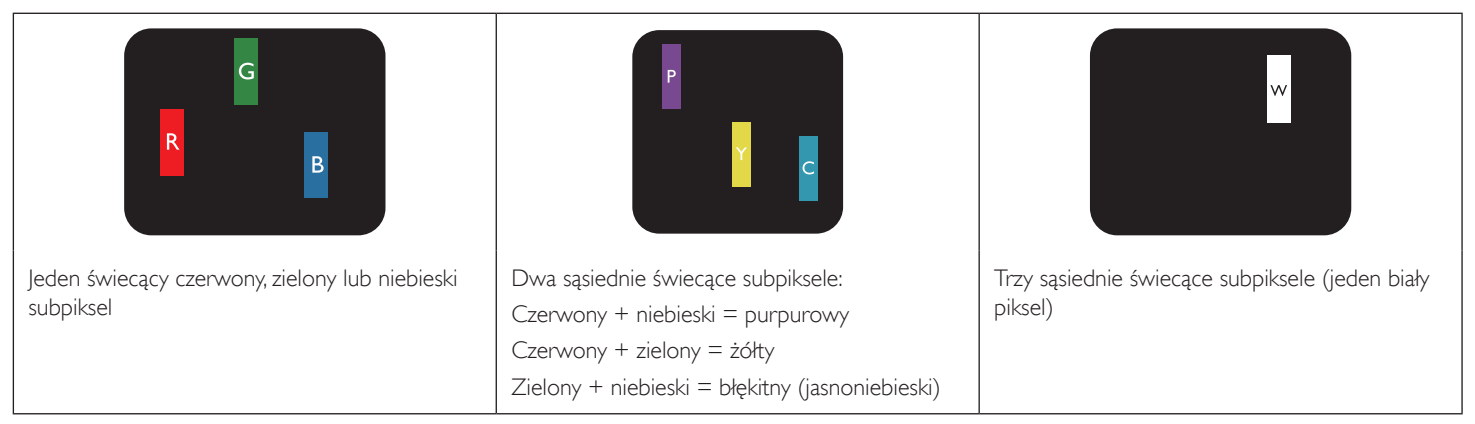

## <span id="page-33-0"></span>**6.4. Defekty ciemnych punktów**

Defekty czarnych punktów wyglądają tak, jakby piksele lub subpiksele były stale ciemne lub stale "wyłączone". Poniżej znajdują się przykłady defektów czarnych punktów:

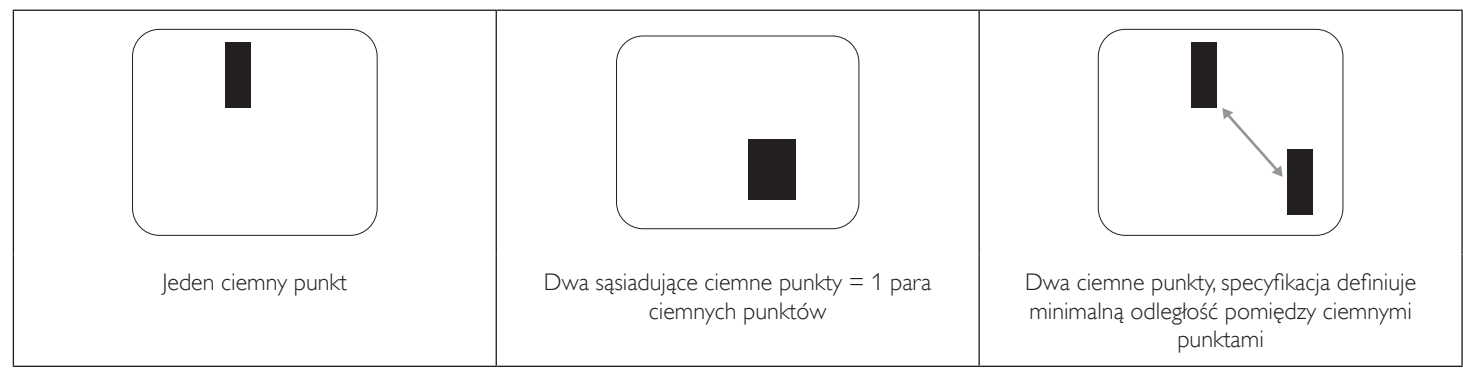

## **6.5. Bliskość defektów pikseli**

Ponieważ mogą być bardziej zauważalne defekty pikseli i subpikseli tego samego rodzaju, znajdujące się niedaleko siebie, firma Philips określa również tolerancje bliskości defektów pikseli. Tabela poniżej zawiera właściwe specyfikacje:

- Dozwolona liczba sąsiadujących ciemnych punktów = (sąsiadujące ciemne punkty = 1 para ciemnych punktów)
- Minimalna odległość pomiędzy ciemnymi punktami
- Łączna liczba wszystkich uszkodzonych punktów

## **6.6. Tolerancje defektów pikseli**

Aby panel PDP/TFT wyświetlacza plazmowego/LCD Philips został zakwalifikowany w okresie gwarancyjnym do naprawy z powodu defektów pikseli, muszą w nim wystąpić defekty pikseli przekraczające tolerancje podane w tabeli poniżej.

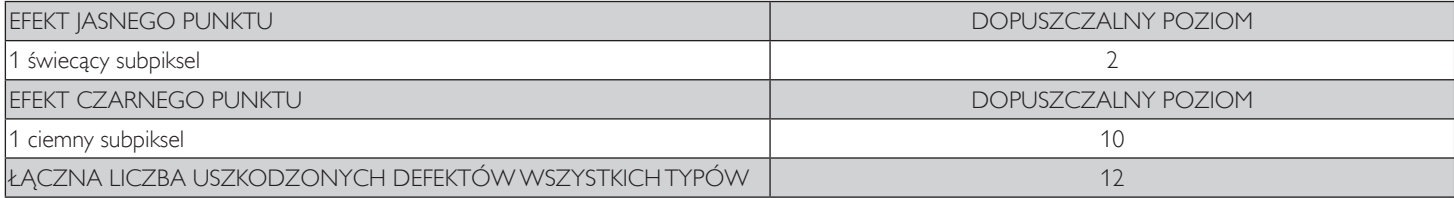

UWAGA: \* Defekty 1 lub 2 sąsiadujących subpikseli = 1 defekt punktu

## **6.7. MURA**

Ciemne punkty lub plamki mogą być czasami widoczne w niektórych panelach ciekłokrystalicznych (LCD). Efekt ten jest określany w branży jako Mura, co jest japońskiem odpowiednikiem terminu "nierówność". Termin ten jest wykorzystywany do opisu nieregularnego wzoru lub obszaru, w którym, w pewnych warunkach, występuje niejednolitość ekranu. Mura to wynik nierówności warstwy ciekłokrystalicznej, w większości przypadków spowodowany długim działaniem, przy wysokiej temperaturze otoczenia. Efekt Mura jest to dobrze znany w przemyśle i jest nienaprawialny. Nie jest on także objęty warunkami gwarancji.

Efekt Mura został dostrzeżony od momentu wprowadzenia technologii LCD, dla ekranów większych ekranów, przy działaniu w cyklu 24/7 i przy działaniu wielu wyświetlaczy przy słabym oświetleniu. Wszystkie te czynniki zwiększają możliwość efektu Mura w wyświetlaczach.

#### **JAK STWIERDZIĆ EFEKT MURA**

Istnieje wiele symptomów Mura i wiele przyczyn. Kilka z nich wymieniono poniżej:

- Zanieczyszczenia lub obce cząstki w matrycy ciekłokrystalicznej
- Nierówna dystrybucja matrycy LCD podczas produkcji
- Niejednolita dystrybucja luminancji podświetlenia
- Naprężenie panela podczas montażu
- Wady w komórkach LCD
- Naprężenia wywołane temperaturą wydłużone działanie przy wysokiej temperaturze

#### **JAK UNIKNĄĆ EFEKTU MURA**

Chociaż nie gwarantujemy każdorazowego całkowitego usunięcia efektu Mura, ogólnie efekt Mura można zminimalizować jedną z podanych metod:

- Obniżenie jasności podświetlenia
- Używanie wygaszacza ekranu
- Obniżenie temperatury w pobliżu urządzenia

## <span id="page-34-0"></span>**7. Czyszczenie i rozwiązywanie problemów**

## **7.1. Czyszczenie**

#### **Ostrzeżenie dotyczące używania wyświetlacza**

- Nie należy przybliżać rąk, twarzy lub obiektów do otworów wentylacyjnych wyświetlacza. Górna część wyświetlacza jest zwykle bardzo gorąca, ponieważ przez otwory wentylacyjne wychodzi powietrze o wysokiej temperaturze. Zbyt duże przybliżenie części ciała może spowodować poparzenia lub obrażenia osobiste. Umieszczenie obiektu w pobliżu górnej części wyświetlacza, może spowodować uszkodzenia związane z ciepłem obiektu oraz obrażenia użytkownika.
- Przed przeniesieniem wyświetlacza należy odłączyć wszystkie kable. Przenoszenie wyświetlacza z podłączonymi kablami, może spowodować uszkodzenie kabli, a przez to pożar lub porażenie prądem elektrycznym.
- Przed wykonaniem jakichkolwiek procedur związanych z czyszczeniem lub konserwacją należy odłączyć wtyczkę zasilania od ściennego gniazda zasilania.

#### **Instrukcje czyszczenia panela przedniego**

- Przedni panel monitora został specjalnie zabezpieczony. Powierzchnię należy delikatnie wytrzeć wyłącznie szmatką do czyszczenia lub miękką, niestrzępiącą się szmatką.
- Jeśli powierzchnia zostanie zabrudzona, miękką, niestrzępiącą się szmatkę należy namoczyć w wodzie z dodatkiem łagodnego detergentu. Szmatkę należy następnie wykręcić, aby usunąć nadmiar płynu. Powierzchnię ekranu należy wytrzeć w celu usunięcia brudu. Następnie należy wysuszyć tego samego rodzaju szmatką.
- Nie należy dopuszczać do zarysowania lub uderzenia powierzchni panela palcami lub twardymi obiektami dowolnego rodzaju.
- Nie należy stosować substancji lotnych, takich jak substancje w sprayu, rozpuszczalniki czy rozcieńczalniki.

#### **Instrukcje czyszczenia obudowy**

- Jeśli obudowa zostanie zabrudzona, należy ją wytrzeć miękką, suchą szmatką.
- Jeśli obudowa zostanie silnie zabrudzona, niestrzępiącą się szmatkę należy namoczyć w wodzie z dodatkiem łagodnego detergentu. Szmatkę należy następnie wykręcić, aby usunąć możliwie najwięcej wilgoci. Wytrzyj obudowę. Użyj do wytarcia innej suchej szmatki, aż do wysuszenia powierzchni.
- Nie należy dopuszczać do kontaktu wody czy detergentu z powierzchnią wyświetlacza. Jeśli do środka urządzenia dostanie się woda lub wilgoć, mogą wystąpić problemy w działaniu oraz niebezpieczeństwo porażenia prądem elektrycznym.
- Nie należy dopuszczać do zarysowania lub uderzania obudowy palcami lub twardymi obiektami dowolnego rodzaju.
- Nie należy stosować do czyszczenia obudowy substancji lotnych, takich jak substancje w sprayu, rozpuszczalniki czy rozcieńczalniki.
- W pobliżu obudowy nie należy umieszczać na dłużej żadnych przedmiotów wykonanych z gumy lub PCW.

## <span id="page-35-0"></span>**7.2. Rozwiązywanie problemów**

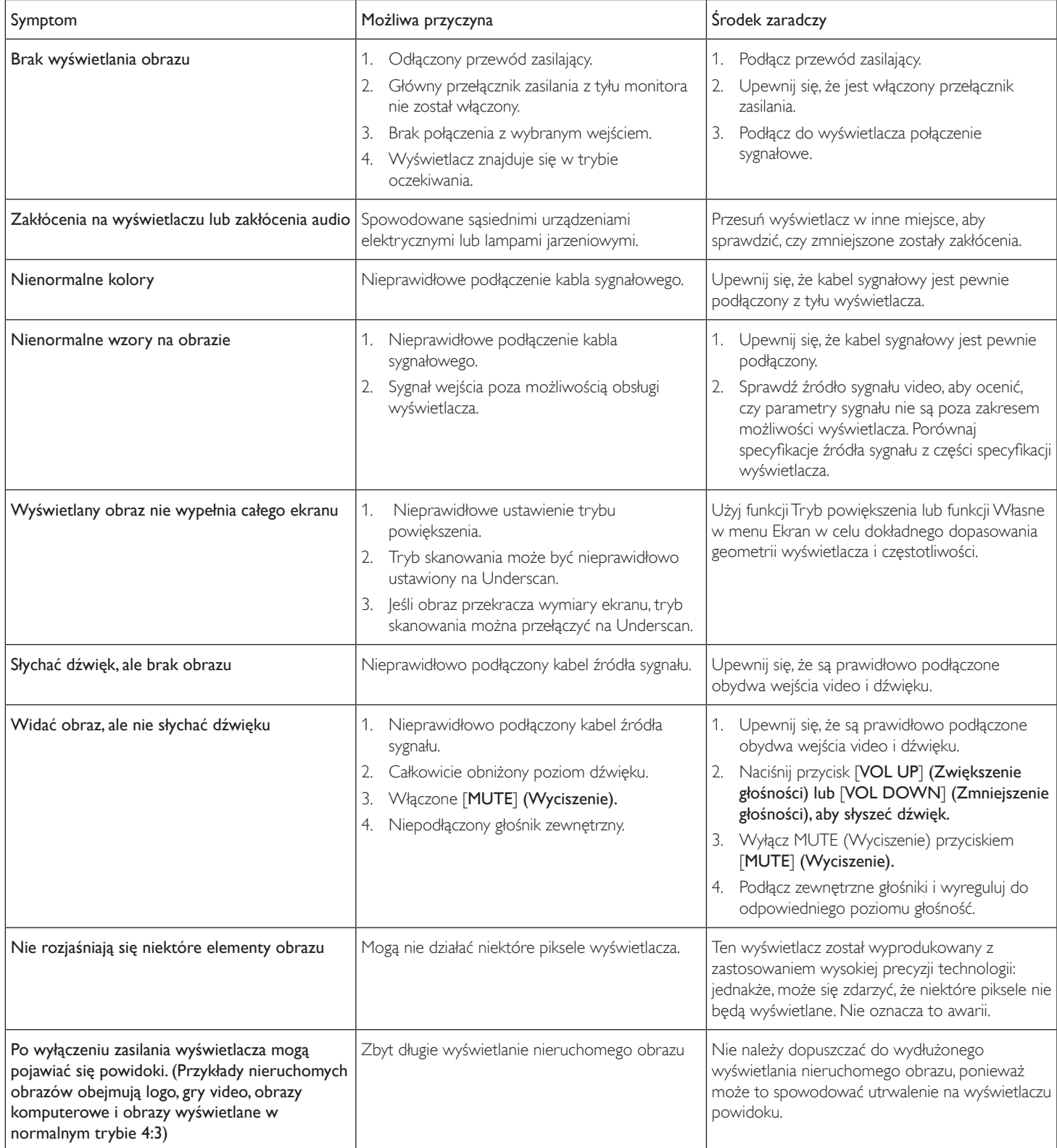

## <span id="page-36-0"></span>**8. Dane techniczne**

## **8.1. BDL4250EL**

## **Wyświetlacz:**

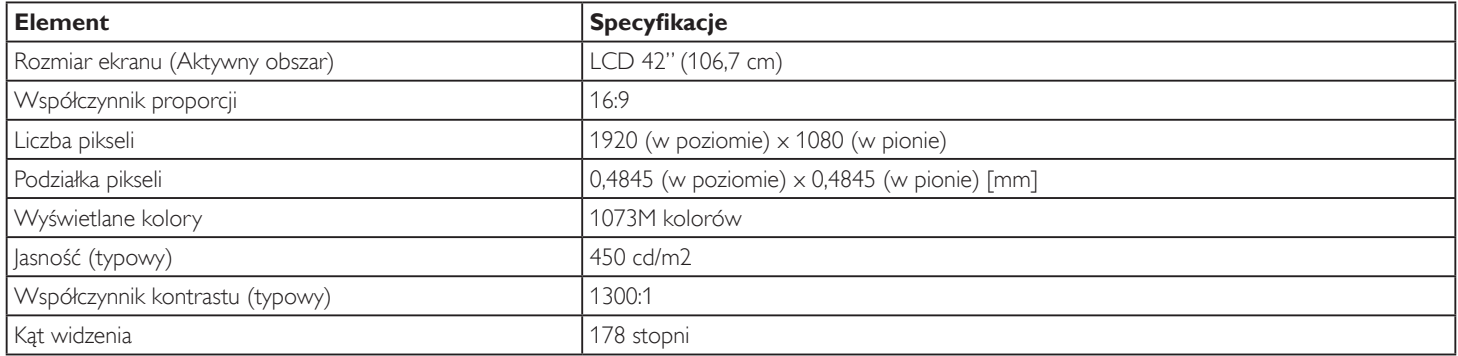

## **Złącza wejścia/wyjścia:**

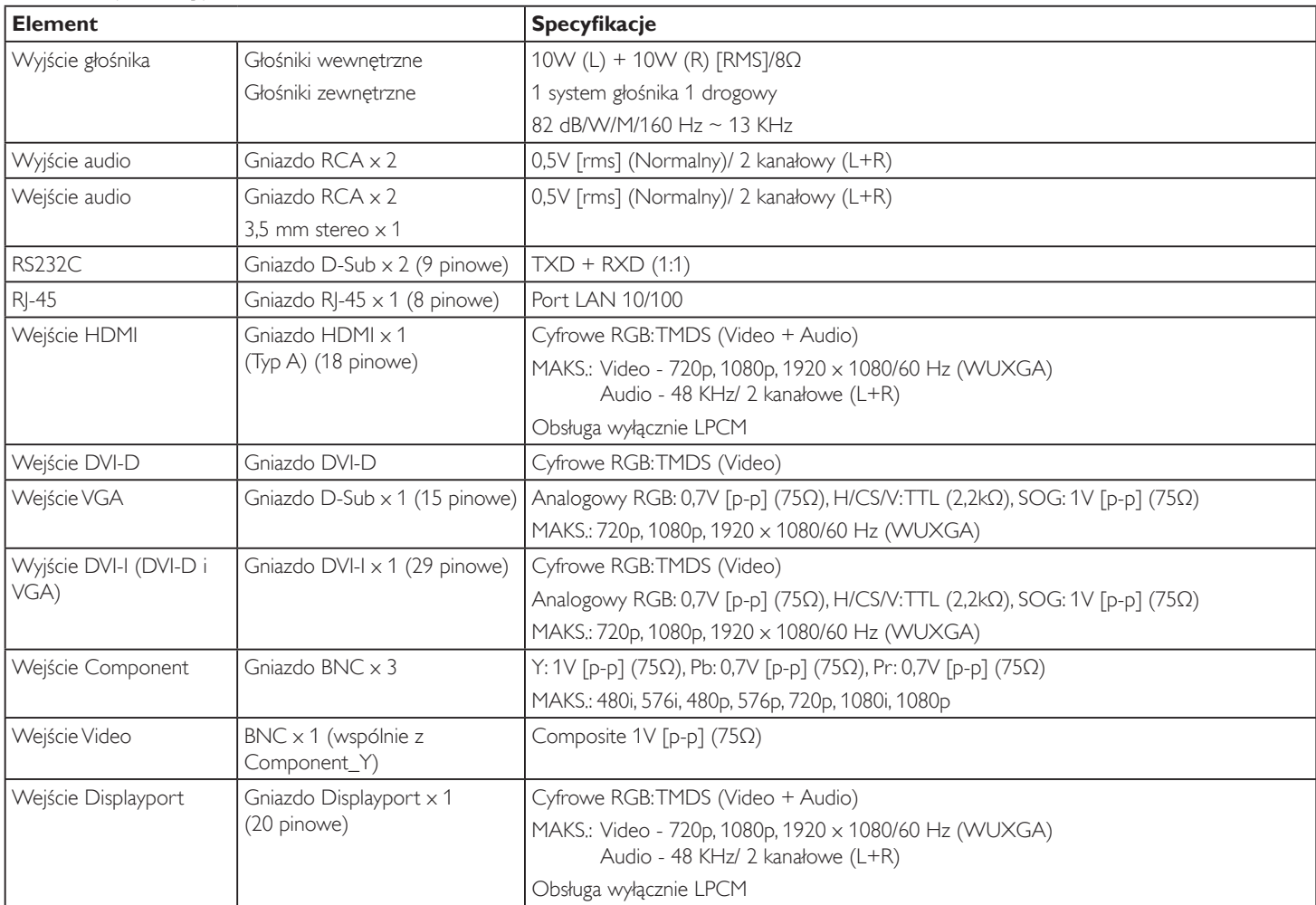

## **Ogólne:**

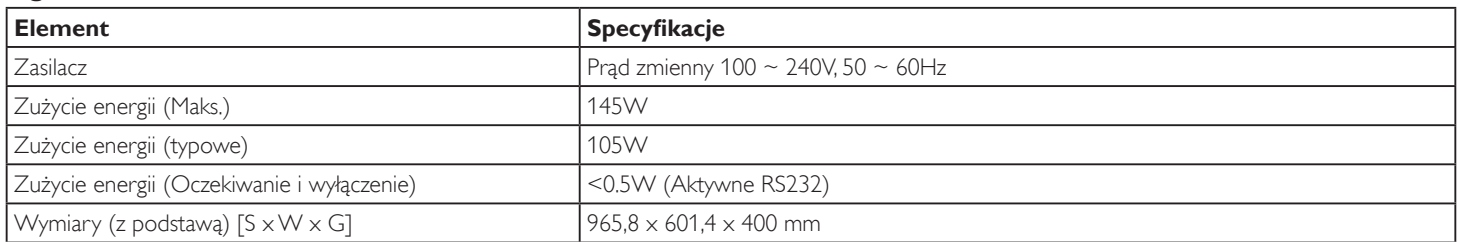

### BDL4250EL / BDL4650EL

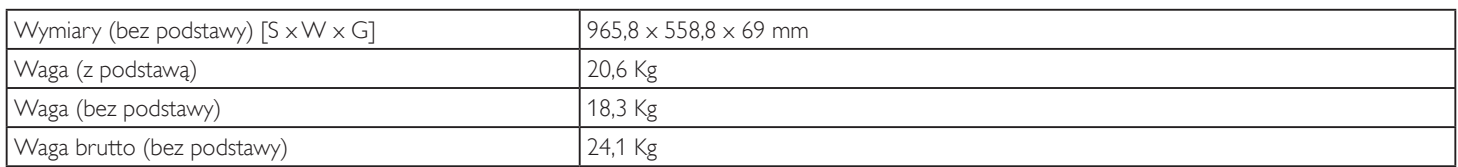

## **Warunki środowiskowe:**

![](_page_37_Picture_126.jpeg)

## **Głośnik wewnętrzny:**

![](_page_37_Picture_127.jpeg)

## <span id="page-38-0"></span>**8.2. BDL4650EL**

## **Wyświetlacz:**

![](_page_38_Picture_280.jpeg)

## **Złącza wejścia/wyjścia:**

![](_page_38_Picture_281.jpeg)

## **Ogólne:**

![](_page_38_Picture_282.jpeg)

## BDL4250EL / BDL4650EL

![](_page_39_Picture_111.jpeg)

### **Warunki środowiskowe:**

![](_page_39_Picture_112.jpeg)

## **Głośnik wewnętrzny:**

![](_page_39_Picture_113.jpeg)

![](_page_40_Picture_0.jpeg)

2012 © Koninklijke Philips Electronics N.V. Wszelkie prawa zastrzeżone.

Philips i emblemat tarczy Philips, to zastrzeżone znaki towarowe Kcninkiljke Philips Electronics N.V., wykorzystywane na podstawie licencji Knoinkljke Philips Elecrtonics N.V.

Specyfikacje mogą zostać zmienione bez powiadomienia.